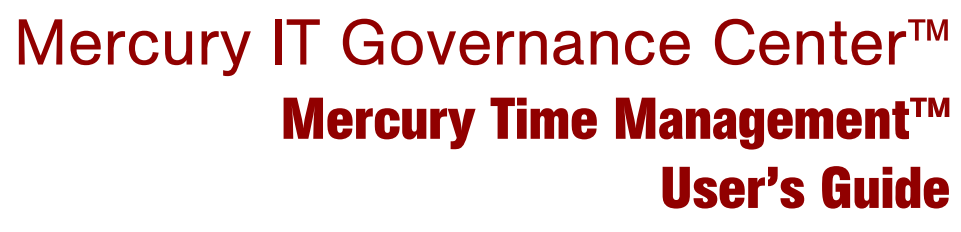

Version: 6.0

## **MERCURY**

П

This manual, and the accompanying software and other documentation, is protected by U.S. and international copyright laws, and may be used only in accordance with the accompanying license agreement. Features of the software, and of other products and services of Mercury Interactive Corporation, may be covered by one or more of the following patents: United States: 5,511,185; 5,657,438; 5,701,139; 5,870,559; 5,958,008; 5,974,572; 6,137,782; 6,138,157; 6,144,962; 6,205,122; 6,237,006; 6,341,310; 6,360,332, 6,449,739; 6,470,383; 6,477,483; 6,549,944; 6,560,564; 6,564,342; 6,587,969; 6,631,408; 6,631,411; 6,633,912; 6,694,288; 6,738,813; 6,738,933; 6,754,701; 6,792,460 and 6,810,494. Australia: 763468 and 762554. Other patents pending. All rights reserved.

Mercury, Mercury Interactive, the Mercury logo, the Mercury Interactive logo, LoadRunner, WinRunner, SiteScope and TestDirector are trademarks of Mercury Interactive Corporation and may be registered in certain jurisdictions. The absence of a trademark from this list does not constitute a waiver of Mercury's intellectual property rights concerning that trademark.

All other company, brand and product names may be trademarks or registered trademarks of their respective holders. Mercury disclaims any responsibility for specifying which marks are owned by which companies or which organizations.

**Mercury** 379 North Whisman Road Mountain View, CA 94043 Tel: (650) 603-5200 Toll Free: (800) TEST-911 Customer Support: (877) TEST-HLP Fax: (650) 603-5300

© 1997–2005 Mercury Interactive Corporation. All rights reserved.

If you have any comments or suggestions regarding this document, please send email to documentation@mercury.com.

# **Table of Contents**

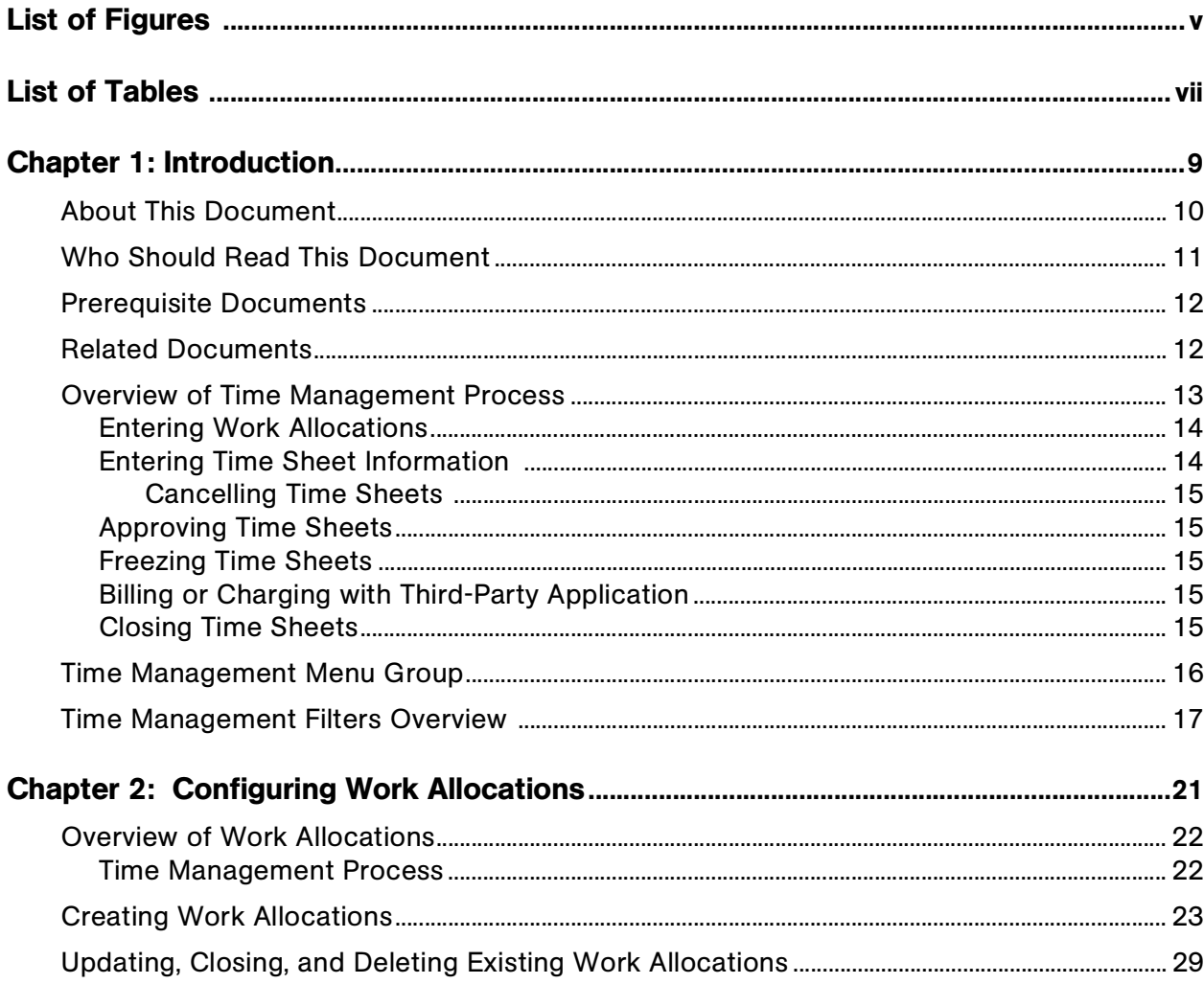

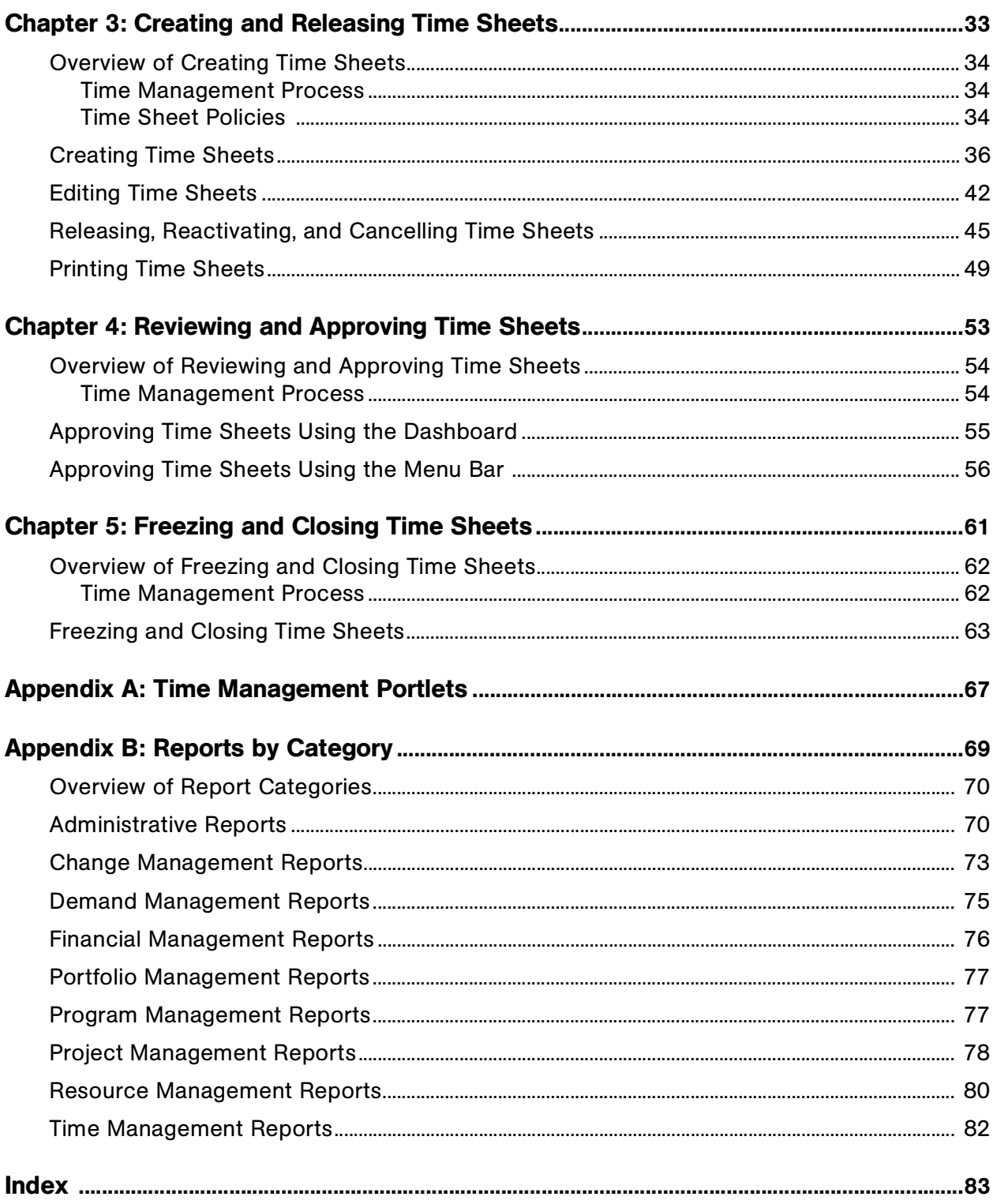

# **List of Figures**

<span id="page-4-0"></span>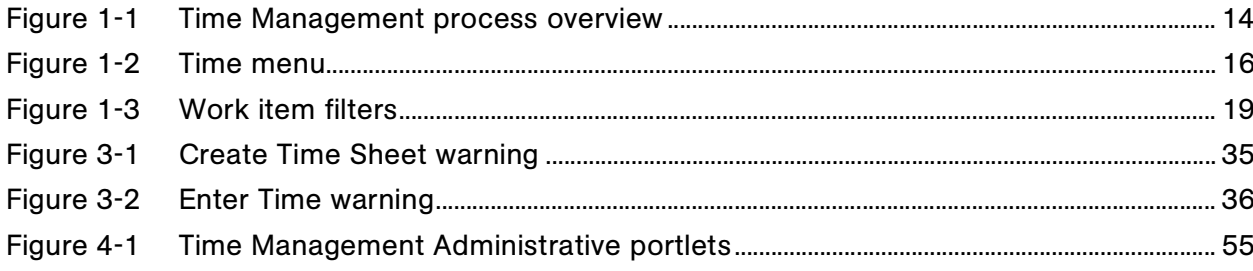

## **List of Tables**

<span id="page-6-0"></span>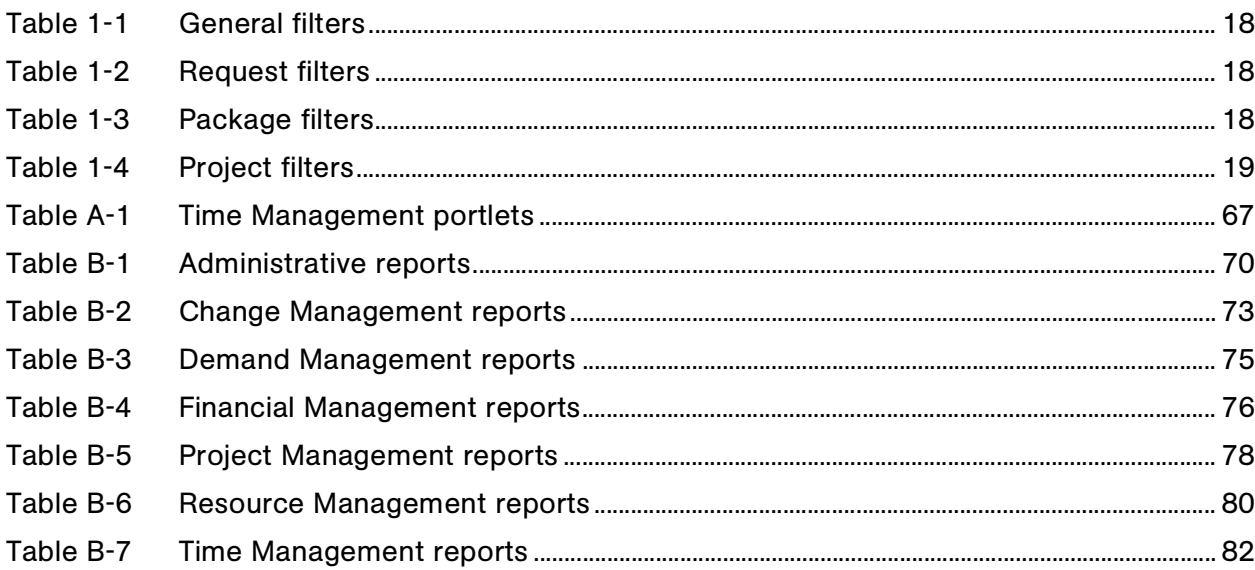

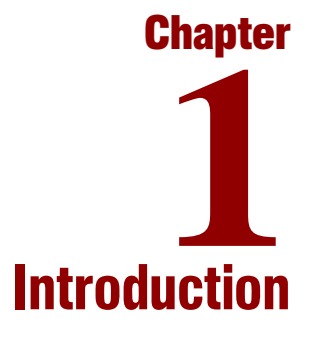

#### <span id="page-8-0"></span>In This Chapter:

- *[About This Document](#page-9-0)*
- *[Who Should Read This Document](#page-10-0)*
- *[Prerequisite Documents](#page-11-0)*
- *[Related Documents](#page-11-1)*
- *[Overview of Time Management Process](#page-12-0)*
	- *[Entering Work Allocations](#page-13-0)*
	- *[Entering Time Sheet Information](#page-13-1)*
	- *[Approving Time Sheets](#page-14-1)*
	- *[Freezing Time Sheets](#page-14-2)*
	- *[Billing or Charging with Third-Party Application](#page-14-3)*
	- *[Closing Time Sheets](#page-14-4)*
- *[Time Management Menu Group](#page-15-0)*
- *[Time Management Filters Overview](#page-16-0)*

## <span id="page-9-0"></span>About This Document

Mercury Time Management™ is a Mercury IT Governance Center™ product that budgets time against bodies of work within Mercury IT Governance Center. Actual time spent on these bodies of work can be entered, reviewed, approved, and reported on. Time Management integrates information from requests, packages, tasks, and projects to quickly determine how estimated time and costs relate to the actual time and costs.

Use Time Management to:

- Create work allocations
- Create, update, and release time sheets
- Review and approve time sheets
- Freeze and close time sheets

In addition, you can integrate Mercury Time Management with Mercury Project Management™. Integrating Time Management and Project Management allows actual time (and associated costs) entered on time sheets to automatically update the Actual Effort fields and Task Actual Costs fields of projects. For example, if Time Management is not integrated with Project Management, Actual Effort (time) spent on a project is manually entered on the Task Details page. The Actual Effort (time) then appears on the Project Details page. However, when Time Management is integrated with Project Management, actual time is entered on a time sheet, which automatically updates the Project Details page. For more information concerning the integration of Mercury Time Management and Mercury Project Management, see the *Mercury Time Management Configuration Guide*.

This guide contains the following chapters:

Chapter 1, *[Introduction,](#page-8-0)* on page 9

This chapter provides an overview of this guide and of Mercury Time Management.

Chapter 2, *[Configuring Work Allocations,](#page-20-1)* on page 21

Work allocations specify the amount of time to be spent on work items. Work allocations allow managers and planners to assign a specific amount of time to any given task. This chapter details how to create, edit, cancel, and delete work allocations.

Chapter 3, *[Creating and Releasing Time Sheets,](#page-32-1)* on page 33

Time sheets specify which work items were worked on in a given period, how much time was spent on the work item, and (optionally) what types of activities were performed. This chapter details how to create, cancel, and release time sheets.

Chapter 4, *[Reviewing and Approving Time Sheets,](#page-52-1)* on page 53

Once a time sheet is released, other individuals need to review and approve the time sheet. If approved, time sheets move forward towards the final steps in the process. If rejected, the time sheet goes back to the original resource for updating or additional justification. This chapter details how to review and approve time sheets.

Chapter 5, *[Freezing and Closing Time Sheets,](#page-60-1)* on page 61

After a time sheet is approved, it is then frozen. This allows actual reporting on the time sheet's information or extracting the information for a billing or financial system. Once sufficient time has passed as frozen, a time sheet can be closed. This chapter details how to freeze and close time sheets.

Appendix A: *[Time Management Portlets](#page-66-2)* on page 67

This appendix lists the Time Management portlets.

Appendix B: *[Reports by Category](#page-68-1)* on page 69

This appendix lists the Time Management reports.

## <span id="page-10-0"></span>Who Should Read This Document

This guide is for the following audience types:

End users

#### For More Information

For information about audience types, see the *Guide to Documentation*.

## <span id="page-11-0"></span>Prerequisite Documents

Prerequisite documents for this guide are:

- *Guide to Documentation*
- *Key Concepts*
- *Getting Started*

#### For More Information

For information about these documents and how to access them, see the *Guide to Documentation*.

## <span id="page-11-1"></span>Related Documents

Related documents for this guide are:

- *Mercury Change Management User's Guide*
- *Mercury Demand Management User's Guide*
- *Mercury Financial Management User's Guide*
- *Mercury Portfolio Management User's Guide*
- *Mercury Program Management User's Guide*
- *Mercury Project Management User's Guide*
- *Mercury Resource Management User's Guide*
- *Mercury Time Management Configuration Guide*

#### For More Information

For information about these documents and how to access them, see the *Guide to Documentation*.

## <span id="page-12-0"></span>Overview of Time Management Process

Time Management is designed to follow a standard process. *[Figure 1-1](#page-13-2)* illustrates the Time Management process.

The Time Management process includes:

Step One: *[Entering Work Allocations](#page-13-0)*.

This step is optional. Managers or planners budget time for a specific work item.

Step Two: *[Entering Time Sheet Information](#page-13-1)*.

Resources enter and update actual time on a time sheet. Time sheets are **Released** or **Cancelled.** 

- *[Cancelling Time Sheets](#page-14-0)*. Resources can cancel time sheets.
- Step Three: *[Approving Time Sheets](#page-14-1)*.

Released time sheets are reviewed. A reviewed time sheet is then **Rejected** (returned to the resource) or **Approved.** 

Step Four: *[Freezing Time Sheets](#page-14-2)*.

Approved time sheets are **Frozen.** Freezing a time sheet allows for data extraction and for reporting to begin.

Step Five: *[Billing or Charging with Third-Party Application](#page-14-3)*.

This step is optional. Extracted data can be sent to third-party financial applications.

Step Six: *[Closing Time Sheets](#page-14-4)*.

Once a time sheet is **Frozen,** data is extracted and other external activities completed, the time sheet is closed and final reports can be generated.

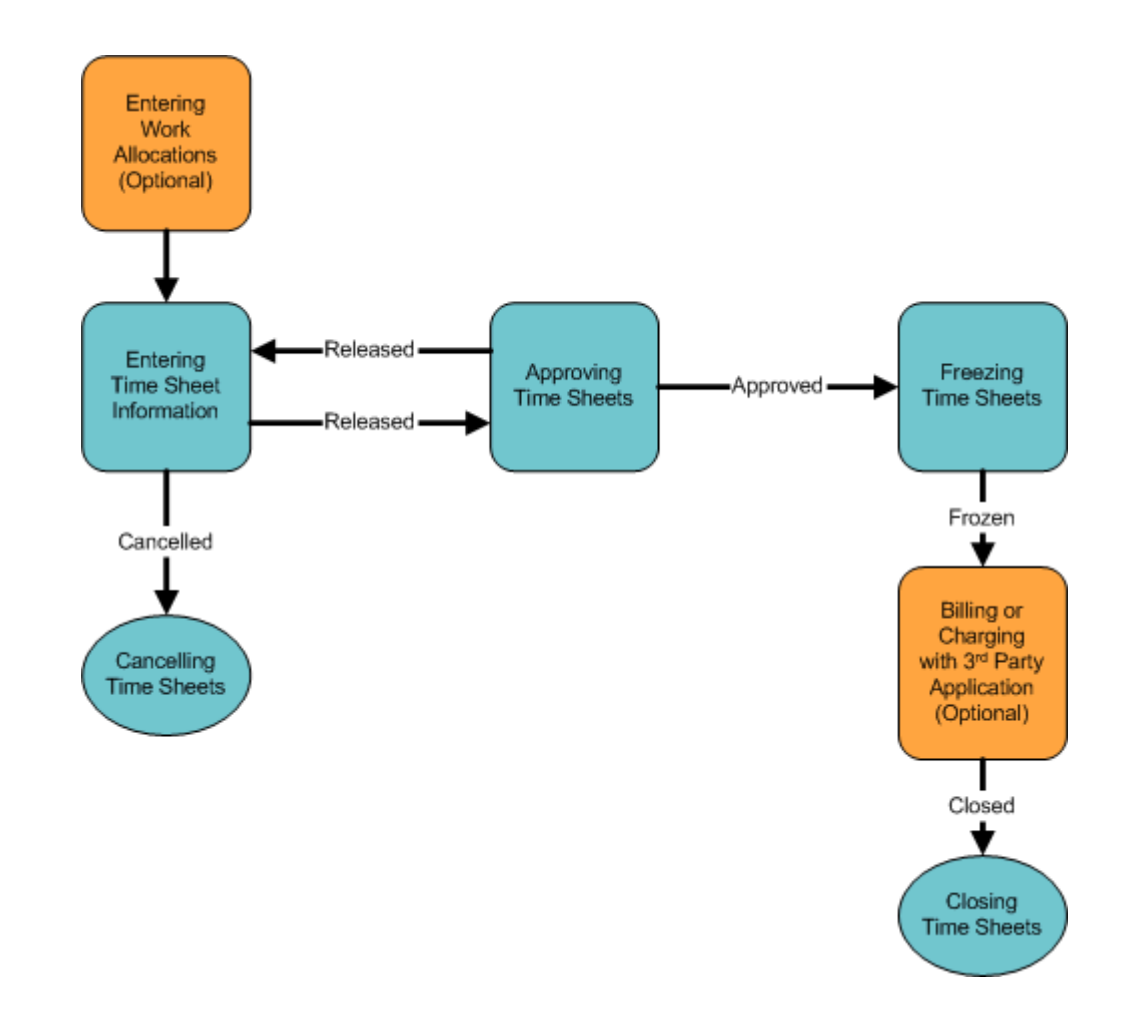

<span id="page-13-2"></span>*Figure 1-1. Time Management process overview*

#### <span id="page-13-0"></span>Entering Work Allocations

Managers or planners can create work allocations. Work allocations specify the amount of time or budget to be spent on a work item. Managers or planners also specify which resources can allocate time on a work item and where to charge the time worked. The use of work allocations is optional and is based on functional requirements. See Chapter 2, *[Configuring Work Allocations,](#page-20-1)* [on page 21](#page-20-1) for more information.

### <span id="page-13-1"></span>Entering Time Sheet Information

Individual resources create and update time sheets. These resources specify which work items were worked on in a given period, how much time was spent on the work item, and (optionally) what types of activities were performed. See Chapter 3, *[Creating and Releasing Time Sheets,](#page-32-1)* on page 33 for more information.

#### <span id="page-14-0"></span>Cancelling Time Sheets

Individual resources cancel time sheets. Only active time sheets can be cancelled. Once a time sheet has been cancelled, it cannot be reopened or updated. See Chapter 3, *[Releasing, Reactivating, and Cancelling Time Sheets,](#page-44-1)* [on page 45](#page-44-1) for more information.

#### <span id="page-14-1"></span>Approving Time Sheets

Once a resource has entered and released a time sheet, other individuals need to review and approve the time sheet. If approved, time sheets move forward to the final steps in the process. See Chapter 4, *[Reviewing and Approving Time](#page-52-1)  Sheets,* [on page 53](#page-52-1) for more information. If rejected, the time sheet goes back to the original resource for updating or additional justification.

#### <span id="page-14-2"></span>Freezing Time Sheets

Even after a time sheet is approved, a period of time can be allowed for additional updates and re-approvals. However, at some point, the time sheet will freeze. This allows actual reporting on the time sheet's information or extracting the information for a billing or financial system. See Chapter 5, *[Freezing and Closing Time Sheets,](#page-60-1)* on page 61 for more information.

#### <span id="page-14-3"></span>Billing or Charging with Third-Party Application

After a time sheet is frozen, costs can be generated to bill an internal or external customer. While Time Management does not explicitly perform this billing function, it does create the links between work items and charge codes. This allows time information to be extracted for use by third-party financial applications.

#### <span id="page-14-4"></span>Closing Time Sheets

Once a time sheet has been frozen and data extraction or other external activity performed, the time sheet is closed and its status is update for reporting purposes. See Chapter 5, *[Freezing and Closing Time Sheets,](#page-60-1)* on page 61 for more information.

## <span id="page-15-0"></span>Time Management Menu Group

Time Management process steps are performed using the menu items of the **Time** menu. Once Time Management is activated on a system, the **Time** menu automatically appears on a Dashboard's menu bar. *[Figure 1-2](#page-15-1)* displays the **Time** menu.

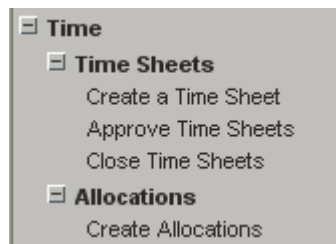

<span id="page-15-1"></span>*Figure 1-2. Time menu* 

If Time Management is activated on a system and the **Time** menu is not present, refresh the Dashboard. If the **Time** menu is still not present, see the application administrator.

## <span id="page-16-0"></span>Time Management Filters Overview

Many of the Time Management standard interface pages use work items. On time sheets, users charge their time to work items. A work item can be any of the following:

- A request in Mercury Demand Management™
- A package in Mercury Change Management™
- A task, project, or subproject in Mercury Project Management
- A miscellaneous item in Mercury Time Management, such as meetings and vacations

Work items typically require significant time and effort, involve one or more resources and usually span multiple process steps, such as a project. For example, a work item might be adding functionality to software. From a project viewpoint, this might include the following tasks:

- Initial design
- Design review
- Design signoff
- $\bullet$  Coding
- Code review
- Unit testing
- Pre-production testing
- Production testing
- Release

The task of selecting a work item occurs when you are configuring work allocations (Create Work Allocations page) and creating and editing a time sheet (Enter Time page). When the list of work items becomes too long, you can specify filtering criteria for work items using the Work Item Filters section. *[Figure 1-3](#page-18-0)* shows the Work Items Filters section for the Create Work Allocations page. Filter sections are divided into the following sections:

 **General Filters.** General filters are non-task–specific filters. *[Table 1-1](#page-17-0)* lists the general filters.

<span id="page-17-0"></span>*Table 1-1. General filters* 

| Field                   | Description                                                                                    |  |  |
|-------------------------|------------------------------------------------------------------------------------------------|--|--|
| Modified in Last x days | Limit the list of work items to those having been modified<br>in the specified number of days. |  |  |
| Created in Last x days  | Limit the list of work items to those having been created<br>in the specified number of days.  |  |  |
| Include Closed?         | Indicates whether to include closed work items in the list<br>of returned work items.          |  |  |

 **Request Filters.** Request filters are request work item–type specific filters. *[Table 1-2](#page-17-1)* lists the request filters.

<span id="page-17-1"></span>*Table 1-2. Request filters* 

| Field                         | Description                                                                                                    |  |  |
|-------------------------------|----------------------------------------------------------------------------------------------------|--|--|
| Request Type                  | Limit the list of requests to those with a specified set of<br>request types.                                     |  |  |
| <b>Request Assigned To</b>    | Limit the list of requests to those assigned to a specified<br>set of users.                                      |  |  |
| <b>Request Assigned Group</b> | Limit the list of requests to those with the assigned<br>group field value in a specified set of security groups. |  |  |

 **Package Filters.** Package filters are package work item–type specific filters. *[Table 1-3](#page-17-2)* lists the package filters.

<span id="page-17-2"></span>*Table 1-3. Package filters* 

| Field                     | Description                                                                                                    |  |  |
|---------------------------|----------------------------------------------------------------------------------------------------|--|--|
| Package Workflows         | Limit the list of packages to those with a specified set of<br>workflows.                                         |  |  |
| Package Assigned<br>Group | Limit the list of packages to those with the assigned<br>group field value in a specified set of security groups. |  |  |
| Package Assigned To       | Limit the list of packages to those assigned to a<br>specified set of users.                                      |  |  |

 **Project Filters.** Project filters are project work item–type specific filters. *[Table 1-4](#page-18-1)* lists the project filters.

<span id="page-18-1"></span>*Table 1-4. Project filters* 

| Field                        | Description                                                                                                    |  |  |
|------------------------------|----------------------------------------------------------------------------------------------------|--|--|
| <b>Master Project</b>        | Limit the list of tasks or subprojects to a specified set of<br>master projects.                                                                                                    |  |  |
| Project Assigned<br>Resource | Limit the list of tasks to those with an assigned resource<br>in a specified list of users.                                                                                                    |  |  |
| Master Projects Only?        | Indicates whether or not to query subprojects.                                                                                                    |  |  |
| <b>Project Manager</b>       | Limit the list of tasks to those with a project manager<br>identified in a specific list of project managers. Limit the<br>list of projects/subprojects with a project manager in the<br>specified list of project managers. |  |  |

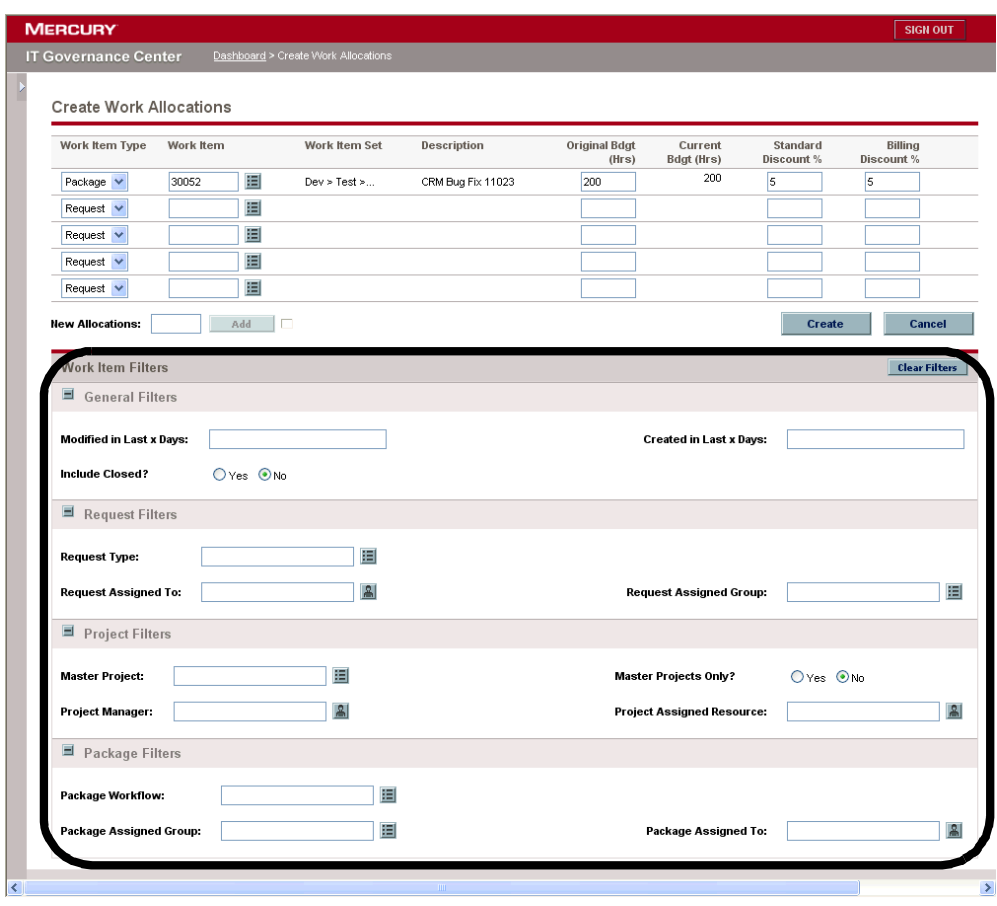

<span id="page-18-0"></span>*Figure 1-3. Work item filters* 

#### For More Information

For more information concerning the Mercury Time Management filters and how to modify the Time Management filters, see the *Time Management Configuration Guide*.

# <span id="page-20-1"></span>**Chapter** Configuring Work Allocations **2**

#### <span id="page-20-0"></span>In This Chapter:

- *[Overview of Work Allocations](#page-21-0)*
	- *[Time Management Process](#page-21-1)*
- *[Creating Work Allocations](#page-22-0)*
- *[Updating, Closing, and Deleting Existing Work Allocations](#page-28-0)*

## <span id="page-21-0"></span>Overview of Work Allocations

Work allocations specify the amount of time that can be spent on a work item. Work allocations are created by managers and planners to set a specific amount of time against any given work item.

On time sheets, users charge their time to work items. A work item can be any of the following:

- A request in Mercury Demand Management
- A package in Mercury Change Management
- A task, project, or subproject in Mercury Project Management
- A miscellaneous item in Mercury Time Management, such as meetings and vacations

Work items typically require significant time and effort, involve one or more resources and usually span multiple process steps, such as a project. For example, a work item might be adding functionality to software. From a project viewpoint, this might include the following tasks:

- Initial design
- Design review
- Design signoff
- $\bullet$  Coding
- Code review
- Unit testing
- Preproduction testing
- Production testing
- Release

In this scenario, you could track time at the project level, as well as at a more granular (task) level.

#### <span id="page-21-1"></span>Time Management Process

This chapter details the procedures associated with Entering Work Allocations. Entering Work Allocations is an optional step in the Time Management process.

Work allocations are created by managers and planners to set a specific amount of time against any given work item. The following actions are associated with Entering Work Allocations.

- Create a work allocation.
- Save a work allocation to work on at a later date.
- Close a work allocation. You can close work allocations you created. To close work allocations not created by you, you must have the Time Mgmt: Manage Work Allocations access grant.
- Delete a work allocation. You can delete work allocations you created. To delete work allocations not created by you, you must have the Time Mgmt: Manage Work Allocations access grant. Work allocations that have time logged against them cannot be deleted.

## <span id="page-22-0"></span>Creating Work Allocations

Work allocations are created for specific work items. Before creating a work allocation, the work item must exist.

To create a new work allocation:

1. Log on to the standard interface.

To log on to the standard interface, see the *Getting Started* guide. The standard interface is displayed.

2. From the menu bar, select **Create > Allocations.** 

You can also select **Time > Allocations > Create Allocations.** The Create Work Allocations page appears.

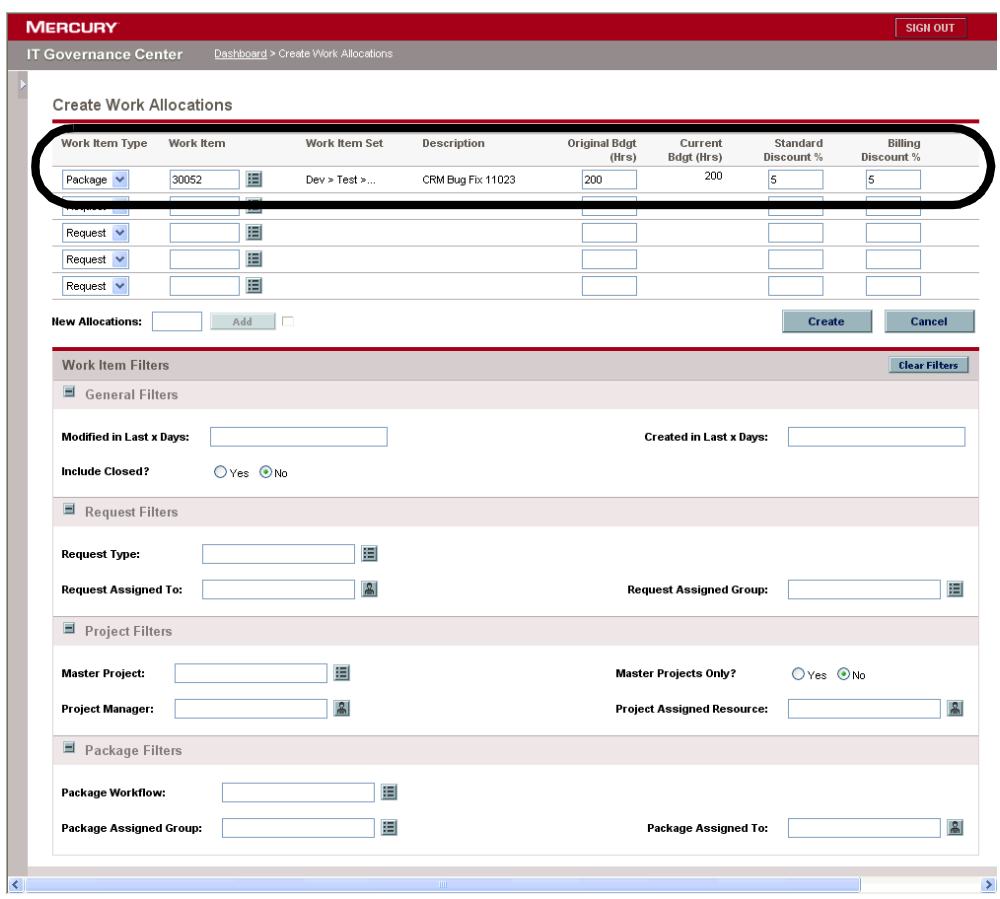

3. Navigate to a blank row in the Work Allocation Details section.

Initially, five rows exist in the Work Allocation Details section. If the number of rows in insufficient, enter the number of additional lines required in the New Allocations field and click **Add.** This adds the specified number of rows to the section.

4. In the Work Allocation Details section, complete the fields as specified in the following table and click **Create.**

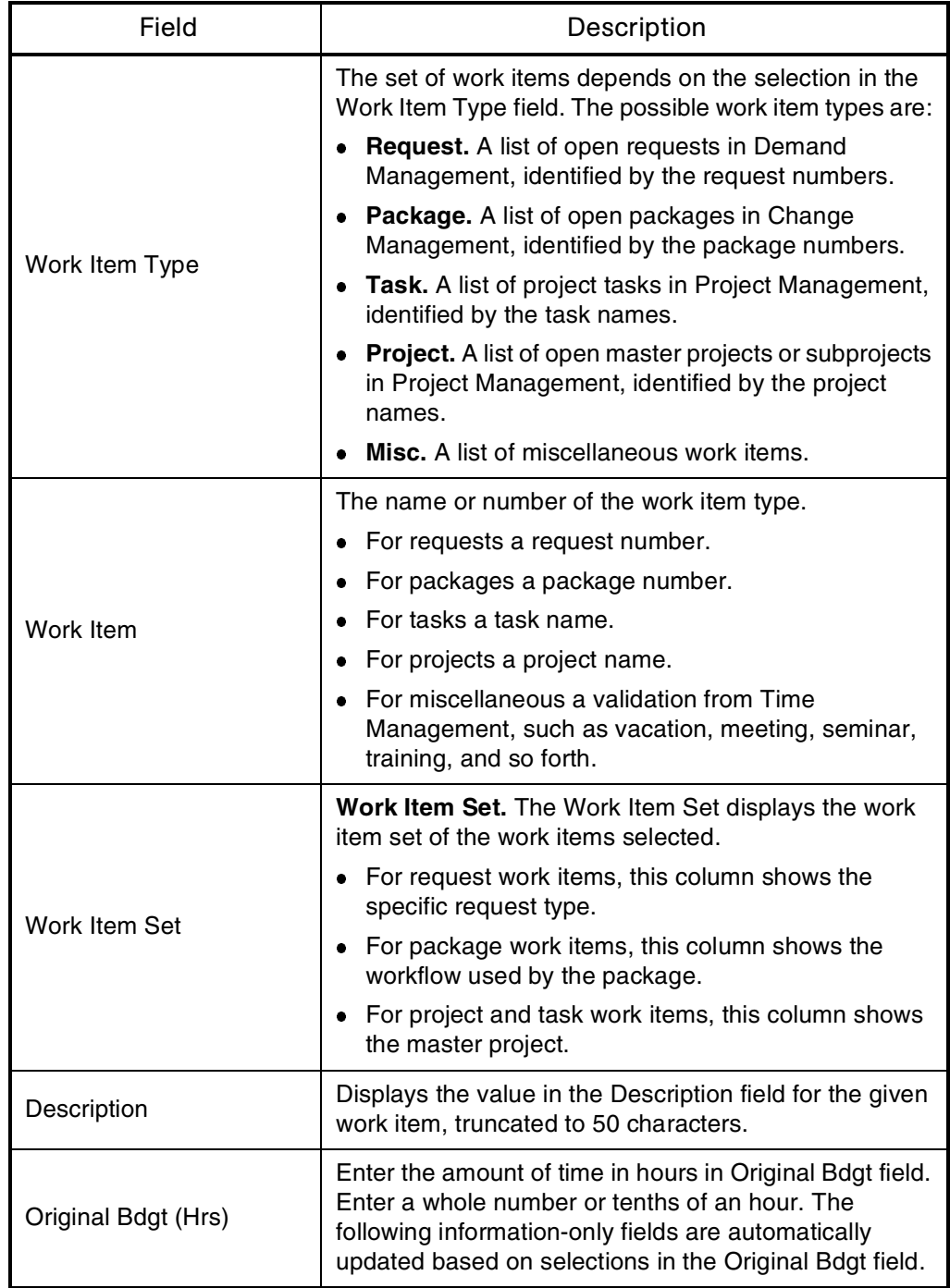

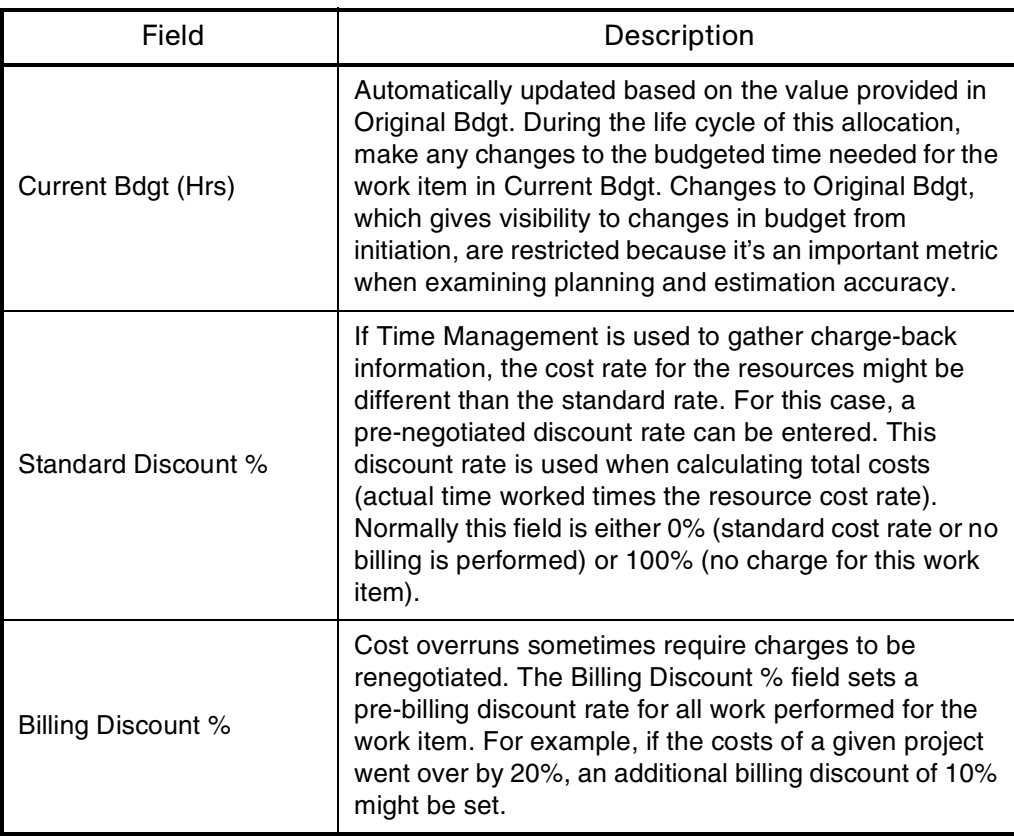

The work allocation is created and the Created Work Allocations page appears.

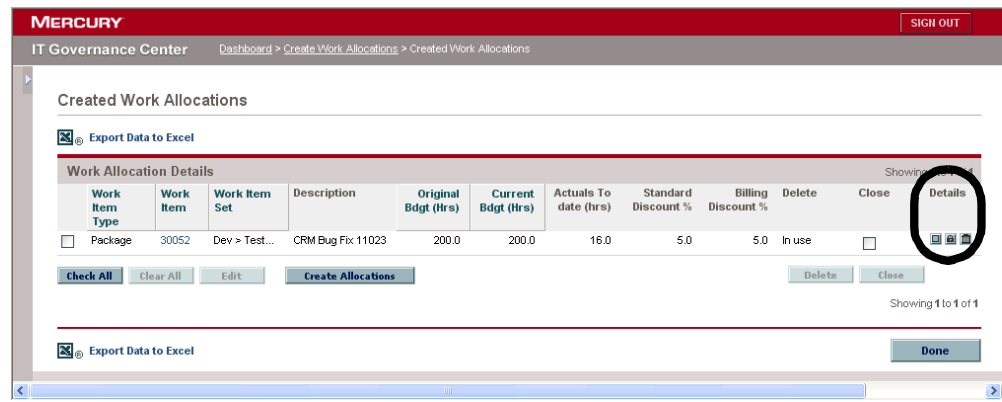

5. In the Details Column, enter any additional information.

Enter detailed information regarding the new work allocation by clicking the available icons. The following lists the available icons:

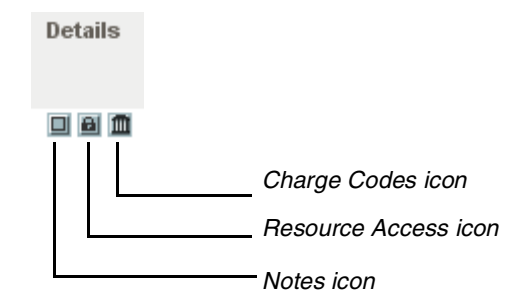

 **Notes.** The **Notes** icon displays the Work Allocation Notes page. Enter information in the text area and click **Add** for each new note. Click **Done** to save all of the notes. Click **Close Window to** close the Work Allocation Notes page.

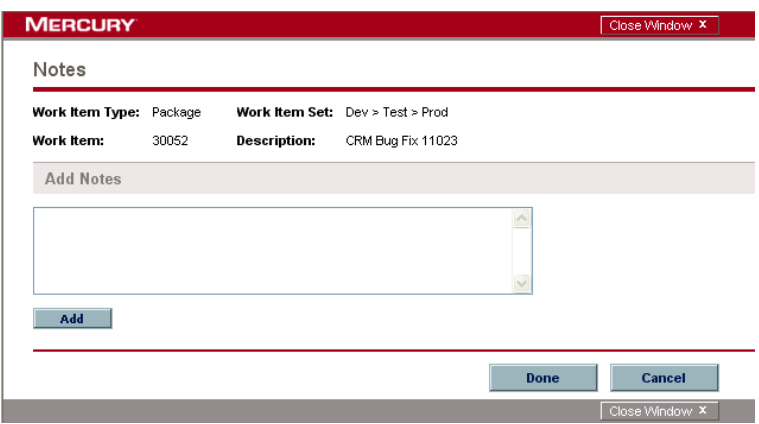

- **Resource Access.** The **Resource Access** icon displays the Work Allocation Resource Access Information page. Using this page assigns specific resources to a work allocation. Other users will be restricted from using the associated work items. To set specific resources to a work allocation:
	- i. In the Details Column, click the **Resource Access** icon to open the Work Allocation Resource Access Information page.
	- ii. In the Work Allocation Resource Access Information page, select Restrict Access to Resources and Groups listed below.
	- iii. In the Work Allocation Resource Access Information page, select resources from the Resource auto-complete list and click **Add.**
- iv. In the Work Allocation Resource Access Information page, select resource groups from the Group auto-complete list and click **Add.**
- v. In the Work Allocation Resource Access Information page, click **Done** to save the selection.
- vi. In the Work Allocation Resource Access Information page, click **Close Window** to close the window.

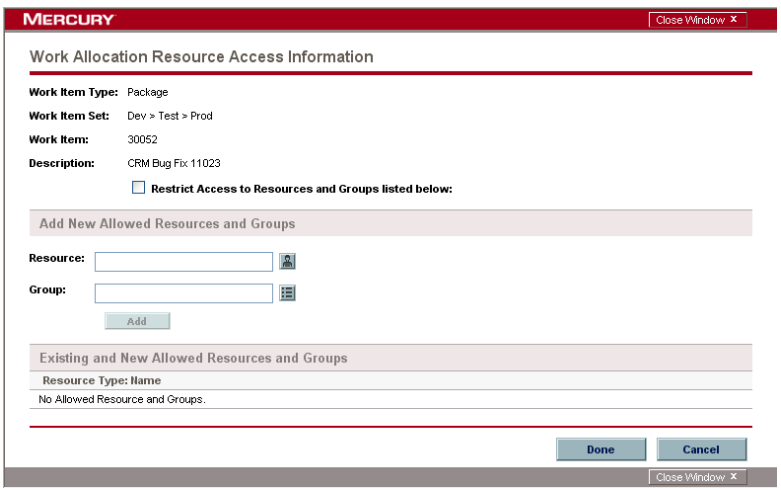

 **Charge Codes.** The **Charge Codes** icon displays the Work Allocation Charge Code Information page. This page is used to specify the charge codes to use for time billed against a work item. This page also sets the percentage breakdown to use to distribute the total calculated cost to the various charge codes. Charge codes are applied to work items when time sheets are created.

To add a charge code, select the code from the Charge Code auto-complete list and click **Add.** This adds the charge code to the list in the Charge Codes section. Within this section, specify the percentage allocations for each code. Percentages can be specified to a tenth of a percent but the values must total 100%. Click **Done** to save the selection. Click **Close Window** to close the window. Assigning charge codes requires permission. You must be in a security group that allows access to all charge codes or the specific charge codes.

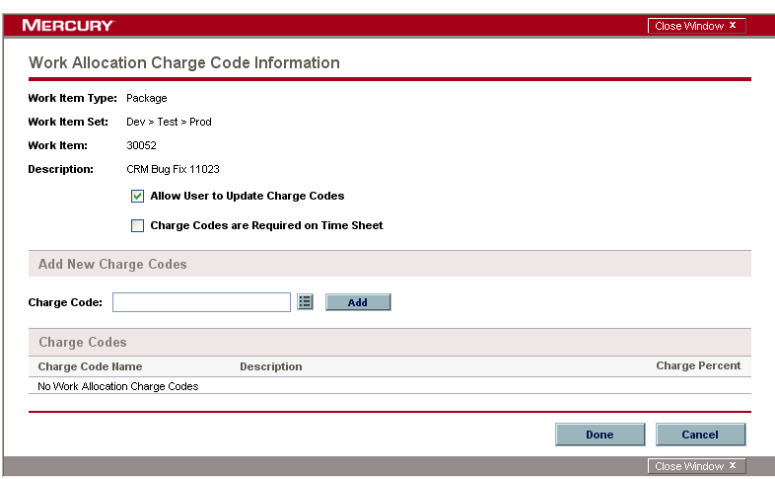

6. On the Created Work Allocations page, click **Done.**

The additional information is added to the work allocation.

## <span id="page-28-0"></span>Updating, Closing, and Deleting Existing Work Allocations

You can delete work allocations you created. To delete work allocations not created by you, you must have the Time Mgmt: Manage Work Allocations access grant. Work allocations that have time logged against them can not be deleted.

You can close work allocations you created. To close work allocations not created by you, you must have the Time Mgmt: Manage Work Allocations access grant. Work allocations that have time logged against them can not be deleted.

To update an existing work allocation:

1. Log on to the standard interface.

To log on to the standard interface, see the *Getting Started* guide. The standard interface is displayed.

2. From the menu bar, select **Search > Allocations.**

The Search Work Allocations page appears.

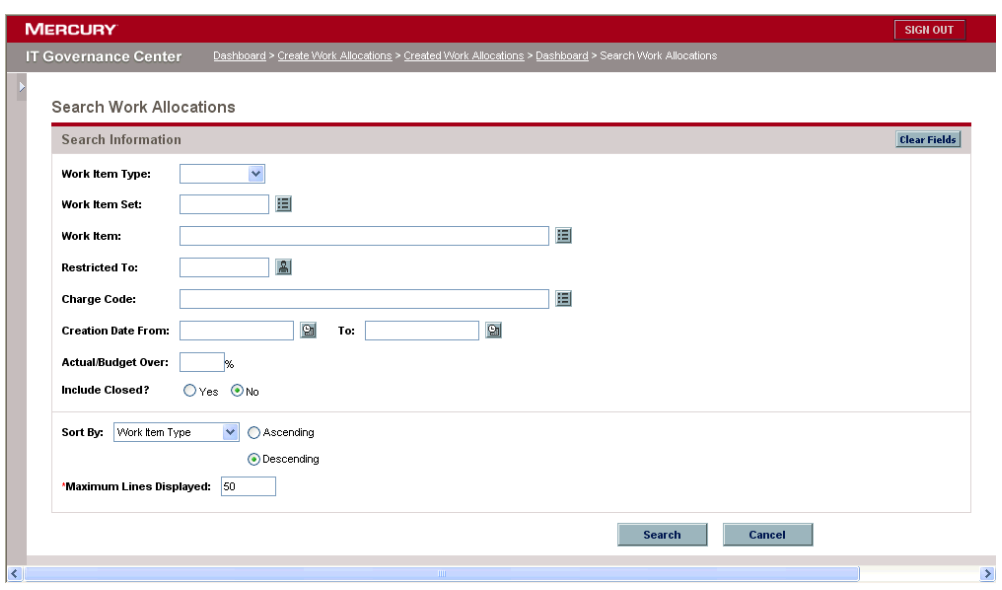

3. In the Search Work Allocations page, enter the search criteria specified in the following table and click **Search.**

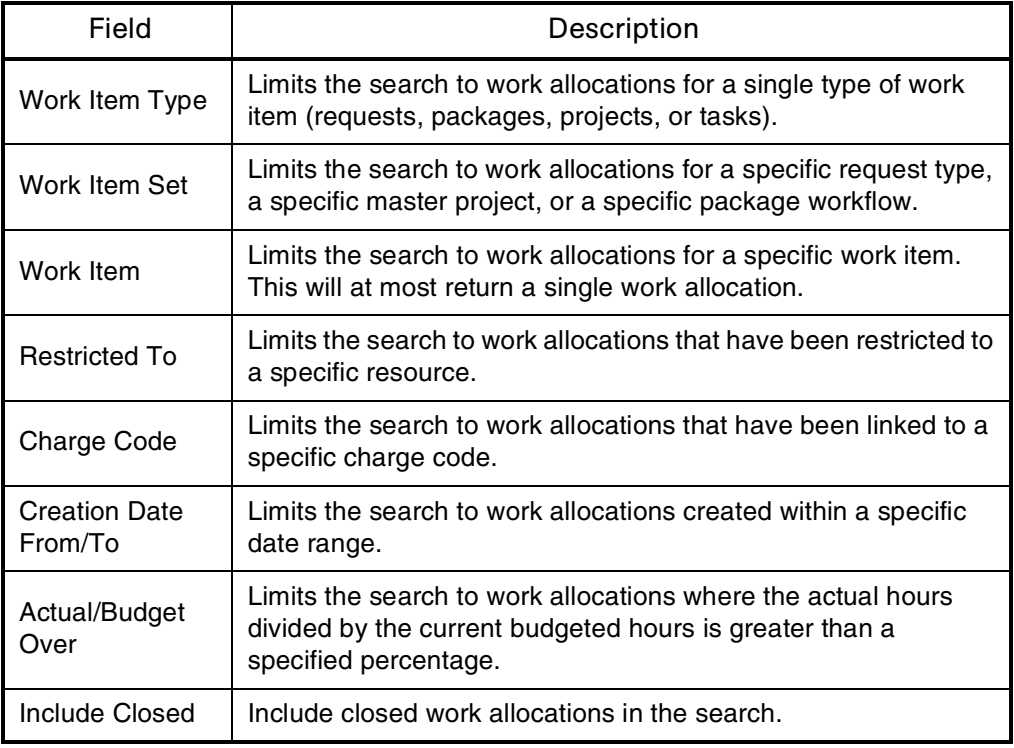

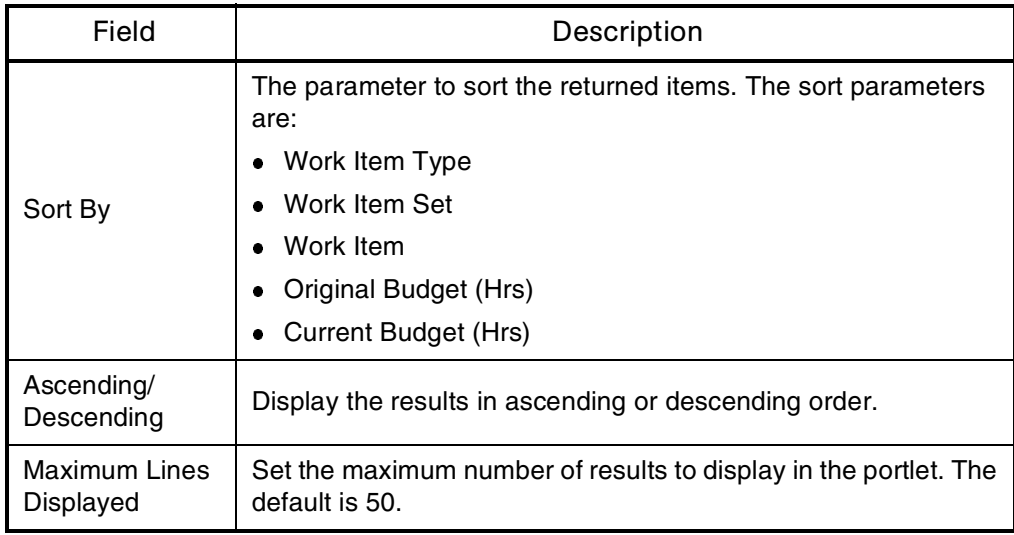

Work allocations matching the search criteria are displayed on the Work Allocation Search Results page.

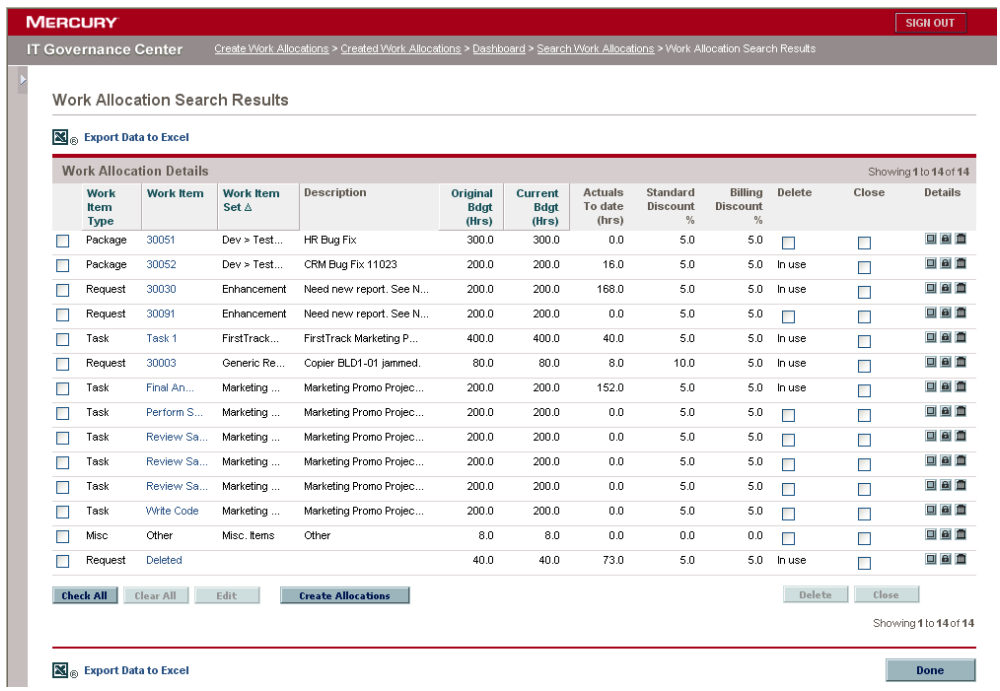

- 4. Update, close, or delete the work allocation.
	- To update the work allocation:

a. On the Work Allocation Search Results page, select the work item's checkbox and click **Edit.** 

To update all of the displayed work allocations, click **Check All.** All of the listed work allocations are selected. The Edit Work Allocations page appears.

b. On the Edit Work Allocations page, update the work allocations.

For information concerning the Edit Work Allocations fields, see *[Creating](#page-22-0)  [Work Allocations](#page-22-0)* on page 23.

 To delete the work allocation, on the Edit Work Allocations page, select the work allocation using the Delete column checkbox and click **Delete.**

The work allocation is deleted.

• To close the work allocation: on the Edit Work Allocations page, select the work allocation in the Close column checkbox and click **Close.**

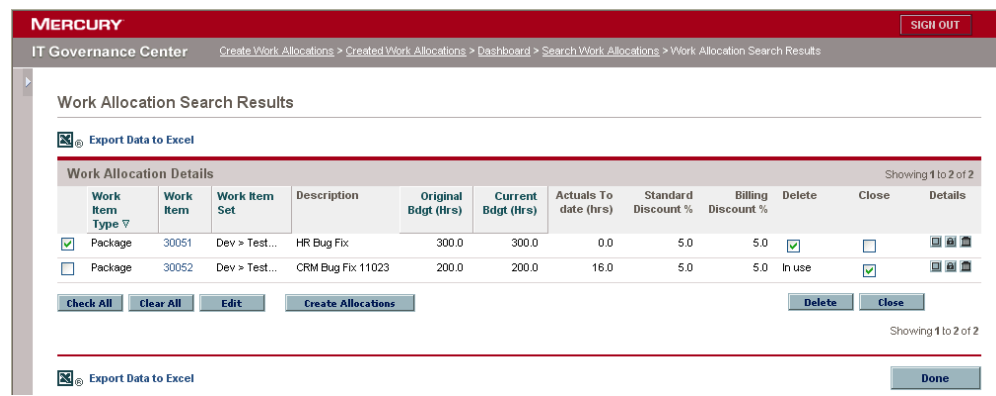

The work allocation is closed.

5. On the Edit Work Allocations page, click **Done.**

The updates to the work allocation are saved.

# <span id="page-32-1"></span>**Chapter** Creating and Releasing Time Sheets **3**

#### <span id="page-32-0"></span>In This Chapter:

- *[Overview of Creating Time Sheets](#page-33-0)*
	- *[Time Management Process](#page-33-1)*
	- *[Time Sheet Policies](#page-33-2)*
- *[Creating Time Sheets](#page-35-0)*
- *[Editing Time Sheets](#page-41-0)*
- *[Releasing, Reactivating, and Cancelling Time Sheets](#page-44-0)*
- *[Printing Time Sheets](#page-48-0)*

## <span id="page-33-0"></span>Overview of Creating Time Sheets

Time sheets are a basic entity in Mercury Time Management systems. Time sheets are the compilation of the time your worked on one or more work items for a specific period of time. Optionally, you can also select what type of activity you performed for the work item, such as coding or writing test scripts.

In addition to tracking the total time spent on a given work item, Time Management also tracks how much of the time was spent performing different activities. When using Time Management, the application administrator sets up a list of activities an organization uses to categorize actual time.

#### <span id="page-33-1"></span>Time Management Process

This chapter details the procedures associated with Entering Time Sheet Information. Individual users create and update time sheets. Each user specifies which work items were worked on in a given period, how much time was spent on the work item, and (optionally) what types of activities were performed. The following actions are associated with Entering Time Sheet Information.

- Create a time sheet. Created time sheets have a status of **Active.**
- Save a time sheet to work on at a later date. A time sheet that is created and saved has a status of **Active.**
- Save a rejected time sheet. Saving a rejected time sheet has a status of **Active.**
- Release a time sheet so that it can be reviewed, approved, or rejected by your manager or reviewer. A released time sheet has a status of **Released.**
- Reactivate a released time sheet to make additional changes to the time sheet. Reactivating a released time sheet changes the time sheet's status back to **Active.**
- Cancel a time sheet to delete a time sheet. Cancelling a time sheet cannot be reversed. However, once a time sheet is cancelled, a new time sheet can be created in its place.

#### <span id="page-33-2"></span>Time Sheet Policies

Everyone who fills out a time sheet has an assigned time sheet policy. Time sheet policies set the rules for a specific group of users using time sheets. These rules include the following:

- The period type. Period types specify the different types of intervals for which time sheets record information, such as weekly or monthly.
- The way time is entered. Time can be entered as hours or as a percentage, and on a daily or period basis.
- If more than one time sheet per time period is allowed.
- If emails are sent to users with delinquent time sheets.
- The minimum and maximum hours that can be worked.
- The enforcement level of the time sheet policy.
- The default charge codes for the time sheet policy.

For example, if you are not allowed to submit more than one time sheet per time period, you might encounter an error as shown in *[Figure 3-1](#page-34-0)*.

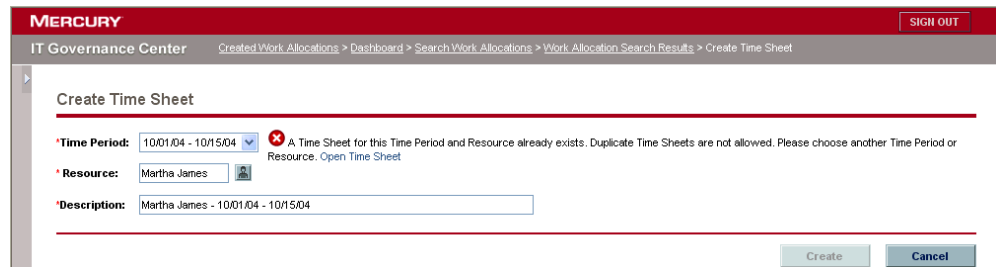

<span id="page-34-0"></span>*Figure 3-1. Create Time Sheet warning* 

As another example, if you fail to meet the minimum or maximum hours for a time sheet, you might encounter an error when releasing the time sheet (see *[Figure 3-2](#page-35-1)*).

| <b>ERCURY</b>                                                                  |                                                                                             |                          |                                                                       | <b>SIGN OUT</b>                     |  |
|--------------------------------------------------------------------------------|---------------------------------------------------------------------------------------------|--------------------------|-----------------------------------------------------------------------|-------------------------------------|--|
| Sovernance Center                                                              | Time Sheet Search > Search Results > Time Sheet Search > Search Results > Time Sheet #30104 |                          |                                                                       |                                     |  |
|                                                                                |                                                                                             |                          |                                                                       |                                     |  |
| <b>S</b> Print Time Sheet                                                      |                                                                                             |                          |                                                                       |                                     |  |
| <b>Enter Time</b>                                                              |                                                                                             |                          |                                                                       |                                     |  |
| <b>Cancel Time Sheet</b><br><b>Reactivate Time Sheet</b>                       |                                                                                             |                          | <b>Save</b>                                                           | Release<br><b>Cancel</b>            |  |
| Martha James<br>Period:<br>Resource:                                           | Time Sheet # 1<br>11/16/04 - 11/30/04                                                       |                          | Time Sheet Policies                                                   |                                     |  |
| <b>Description:</b><br>Martha James - 11/16/04 - 11/30/04<br>Status:<br>Active |                                                                                             |                          | The maximum Time Sheet total is 120.0 hours.                          |                                     |  |
| <b>Approval Details</b><br><b>DNotes</b><br><b>Transaction History</b>         | are violated.                                                                               |                          | Note: The Time Sheet Approver will be warned if any of these policies |                                     |  |
| Time Sheet Details (All Times are in Hours)                                    |                                                                                             |                          |                                                                       |                                     |  |
| Work Item<br>Work Item Set<br>Work Item                                        | Work Item<br>Current<br><b>Actuals</b>                                                      | <b>Details</b><br>Period | Tue 11/16<br>Wed 11/17                                                | Thu 11/18<br>Fri 11/19<br>Sat 11/20 |  |
| Type<br>30121<br>Test Alpha ><br>Package<br>□                                  | To Date<br>Description<br>Budget<br>ERP Patch v4.5.4.7<br>0.0<br>148.0                      | Total<br>王回血<br>132      | 12.0<br>12.0                                                          | 12.0<br>12.0                        |  |
| <b>Test Beta</b>                                                               | Migration Test                                                                              |                          |                                                                       |                                     |  |
| <b>Reset to Saved</b><br><b>Remove Lines</b>                                   | Add<br><b>New Lines:</b>                                                                    | Totals:<br>132           | 12<br>12                                                              | 12<br>12<br>n.                      |  |
|                                                                                |                                                                                             |                          | $\overline{\mathbf{C}}$<br>$-100$                                     | $\rightarrow$                       |  |
|                                                                                |                                                                                             |                          | <b>Save</b>                                                           | <b>Release</b><br><b>Cancel</b>     |  |
| <b>Work Item Filters</b>                                                       |                                                                                             |                          |                                                                       | <b>Clear Filters</b>                |  |
| 围<br><b>General Filters</b>                                                    |                                                                                             |                          |                                                                       |                                     |  |
| <b>E</b> Request Filters                                                       |                                                                                             |                          |                                                                       |                                     |  |
| 围<br><b>Project Filters</b>                                                    |                                                                                             |                          |                                                                       |                                     |  |
| 田<br>Package Filters                                                           |                                                                                             |                          |                                                                       |                                     |  |

<span id="page-35-1"></span>*Figure 3-2. Enter Time warning* 

## <span id="page-35-0"></span>Creating Time Sheets

To create a new time sheet:

1. Log on to the standard interface.

To log on to the standard interface, see the *Getting Started* guide. The standard interface is displayed.

2. From the menu bar, select **Time > Time Sheets > Create a Time Sheet.**

You can also select **Create > Time Sheet.** The Create Time Sheet page appears.
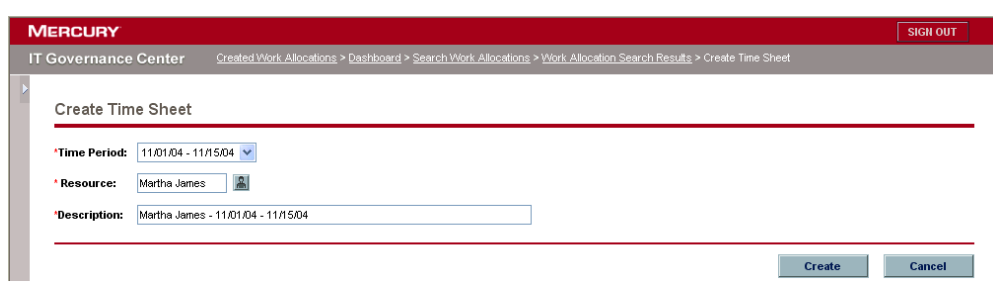

3. On the Create Time Sheet page, complete the fields as specified in the following table and click **Create.** 

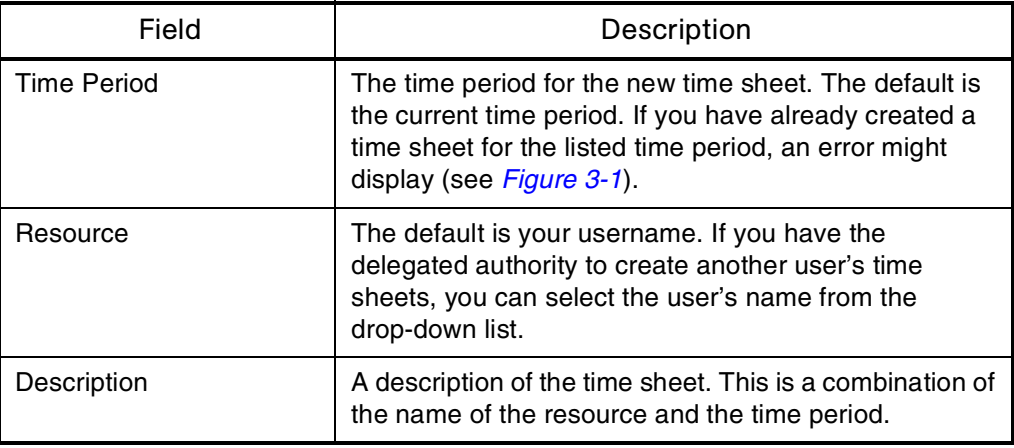

The time sheet is created. The Enter Time page appears.

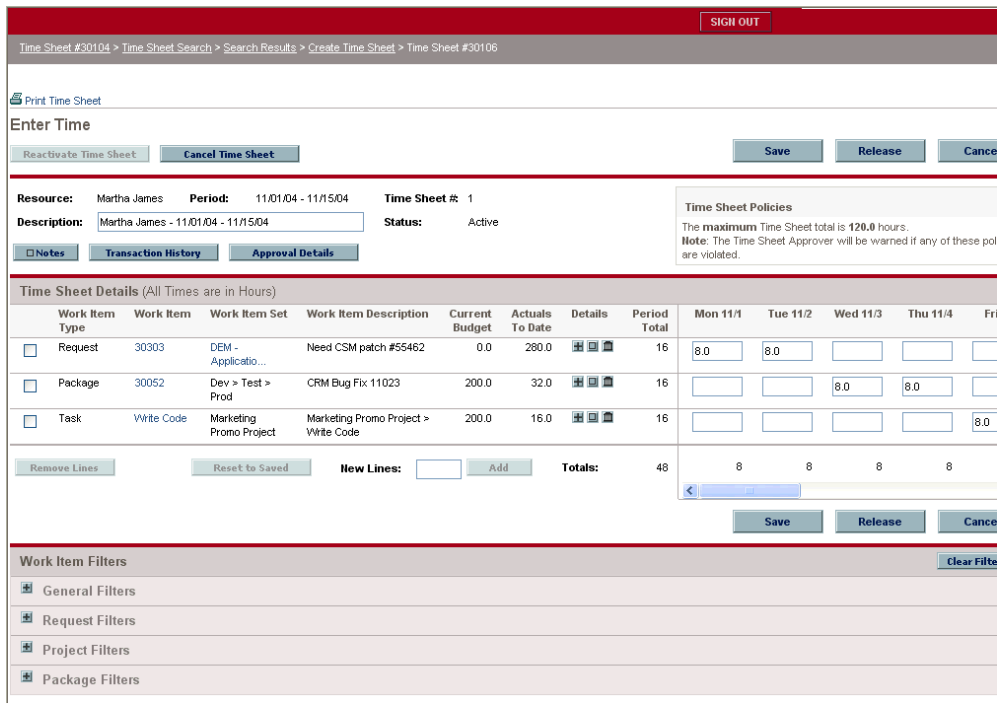

4. On the Enter Time page, create a work item line to log worked time against.

Hours worked are logged against work items. Each line on the time sheet represents a unique work item.

a. On the Enter Time page, navigate to a blank row at the top of the Time Sheet Details section.

To add additional blank rows, enter the number of blank lines wanted in the New Lines field and click **Add.**

b. In the blank row of the Time Sheet Details section, complete the fields as specified in the following table.

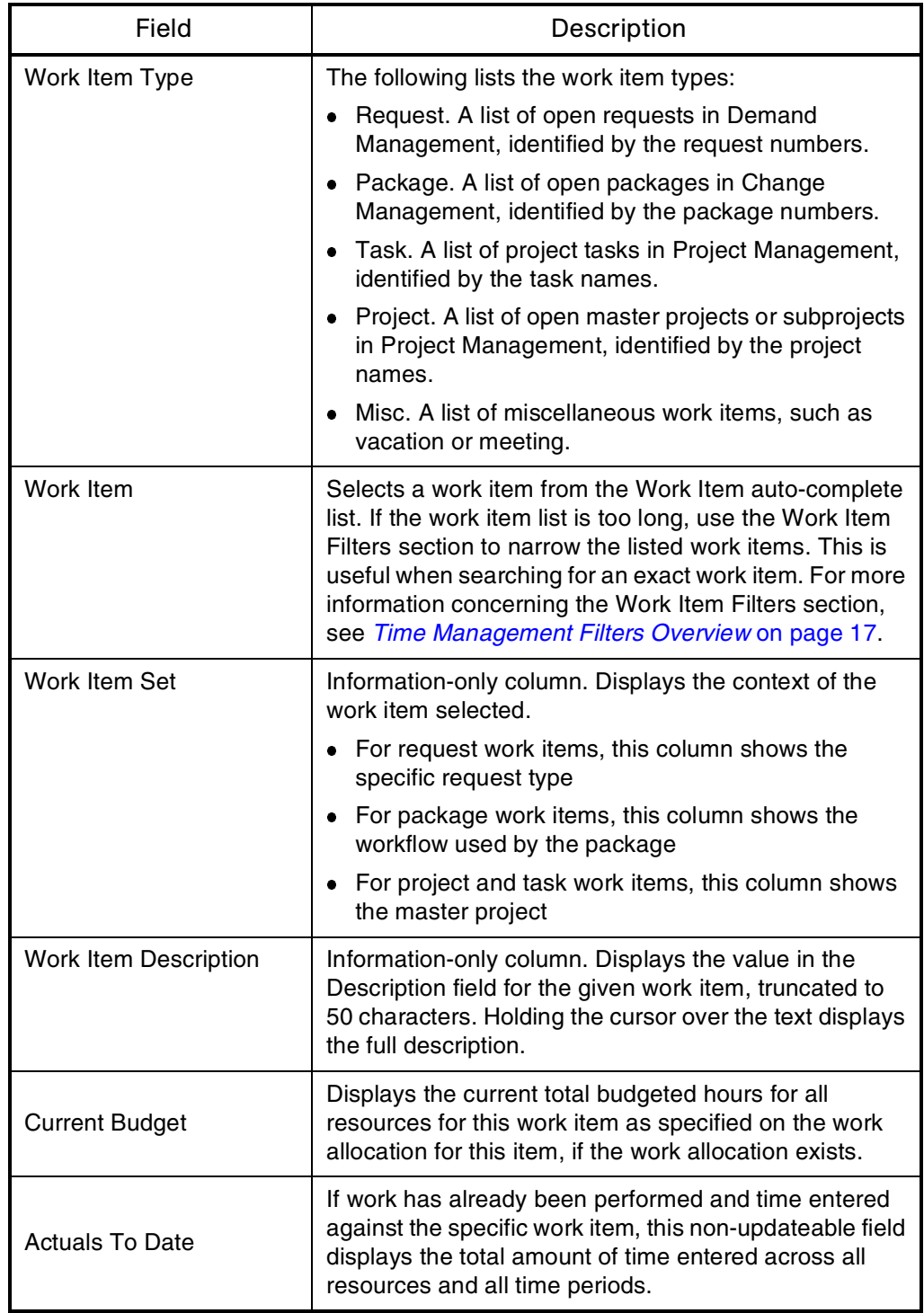

For each work item, enter the time worked on a day-by-day basis. The Period Total field is automatically calculated. This field shows the total time for all the daily entries for the time sheet line.

5. Enter any additional details in the Details column.

Detailed information regarding the new work allocation can be entered by clicking the available icons.

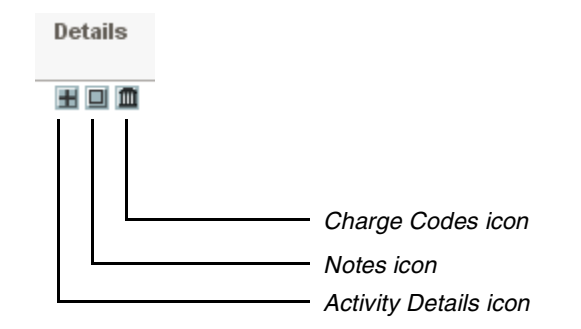

 **Activity Details.** The **Activity Details** icon displays the Activity Details page. Daily time worked can be entered into pre-defined Activities, such as "Writing Test Plans" and "Test Execution." This can be useful for activity reporting and future estimation of work.

To add activity detailed time information, enter the appropriate time worked for each activity for each day. Navigate to different days using the navigation arrows at the bottom of the screen. Click **Done** to save the edits to the Activities Detail page. Click **Close Window** to close the Activities Detail page. If entering values in the daily fields of the Enter Time page, any existing activity detail information is erased for the specific day for that specific line.

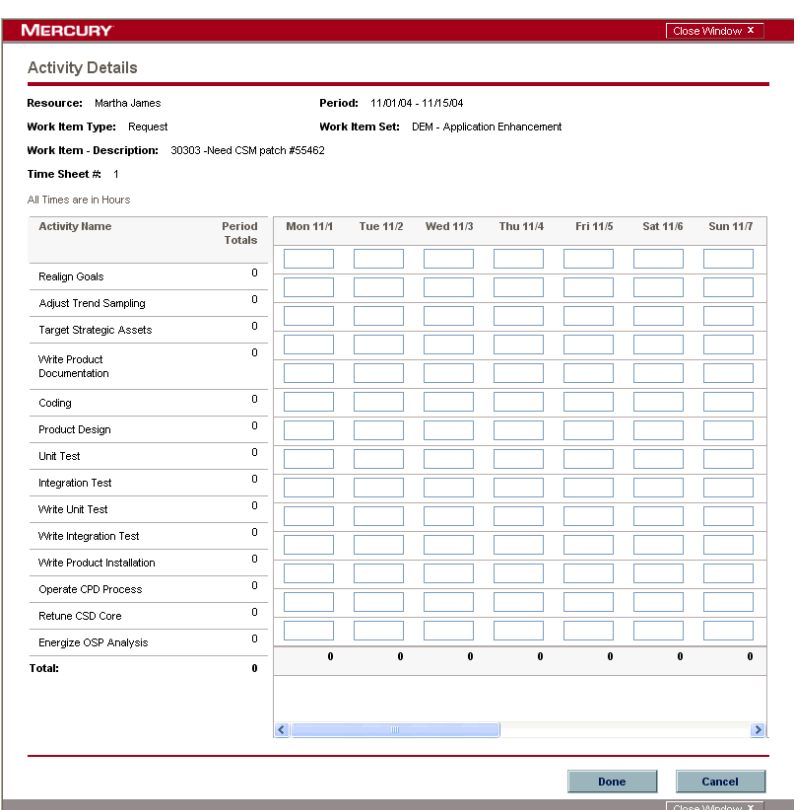

 **Notes.** The **Notes** icon displays the Time Sheet Line Notes page. The Time Sheet Line Notes page adds free form notes to the time sheet line. Enter information in the text area. Click **Add** for each new note. Click **Done** to close the Time Sheet Line Notes page.

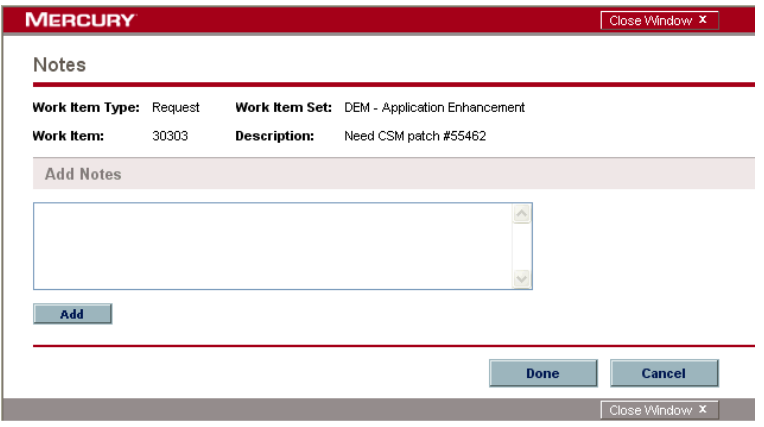

 **Charge Codes.** The **Charge Codes** icon displays the Time Sheet Line Charge Code Information page. Use this page to specify the Charge Codes to use when charging back work done for this work item. This page also sets the percentage breakdown when distributing the total calculated cost to the various Charge Codes.

To add to the list of Charge Codes for the given time sheet line, select the code from the Charge Code auto-complete list and click **Add.** This adds the Charge Code to the list in the Charge Codes section. Within this section, specify the percentage allocations for each code. Percentages can be specified to a tenth of a percent but the values must total 100%. Click **Done** to save the selection. Click the **Close Window** icon to close the Time Sheet Line Charge Code Information page.

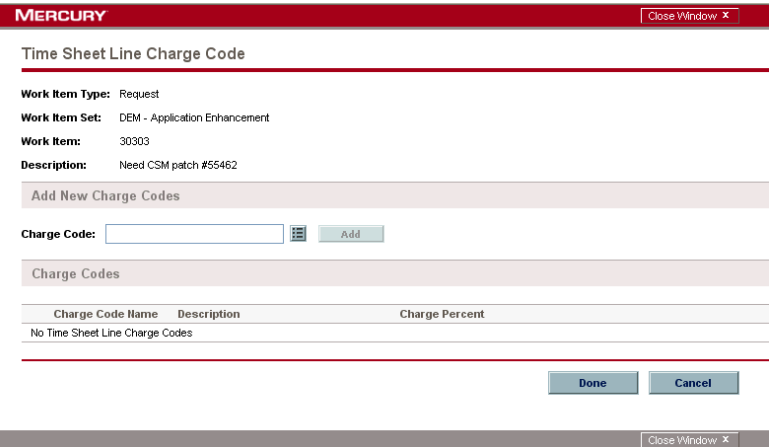

6. On the Enter Time page, click **Save.**

The new time sheet is saved.

## Editing Time Sheets

To edit a time sheet:

1. Log on to the standard interface.

To log on to the standard interface, see the *Getting Started* guide. The standard interface is displayed.

2. From the menu bar, select **Search > Time Sheets.**

The Search Time Sheets page appears.

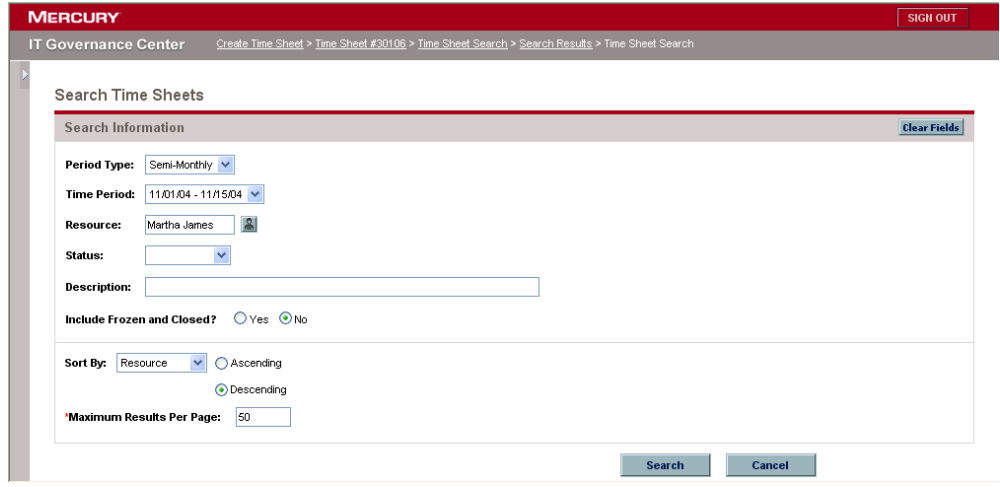

3. On the Search Time Sheets page, enter the search criteria as specified in the following table and click **Search.**

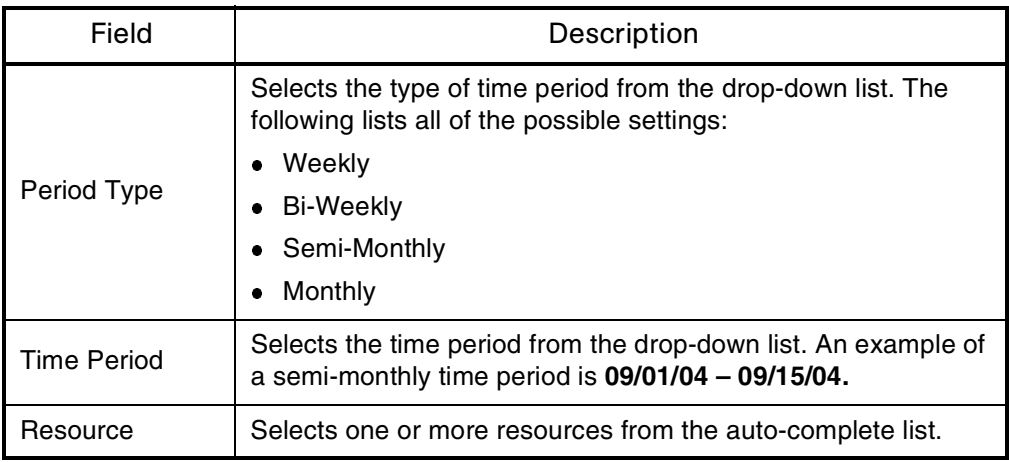

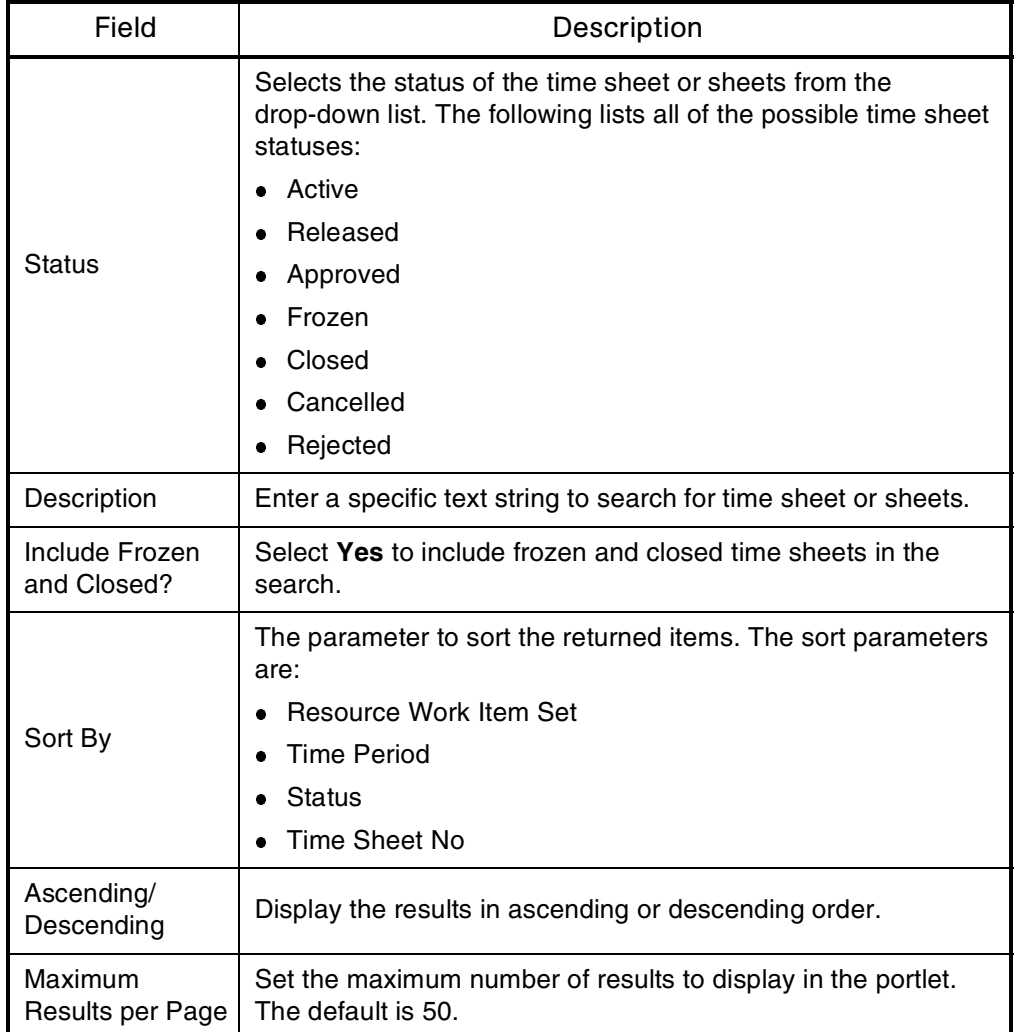

The results are displayed on the Time Sheet Search Results page.

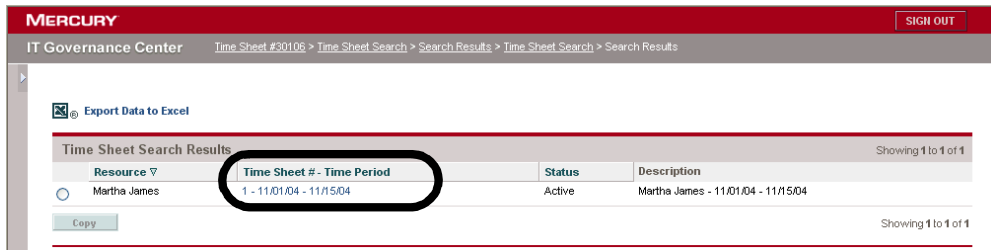

4. On the Time Sheet Search Results page, click Time Sheet # - Time Period.

The Enter Time page appears.

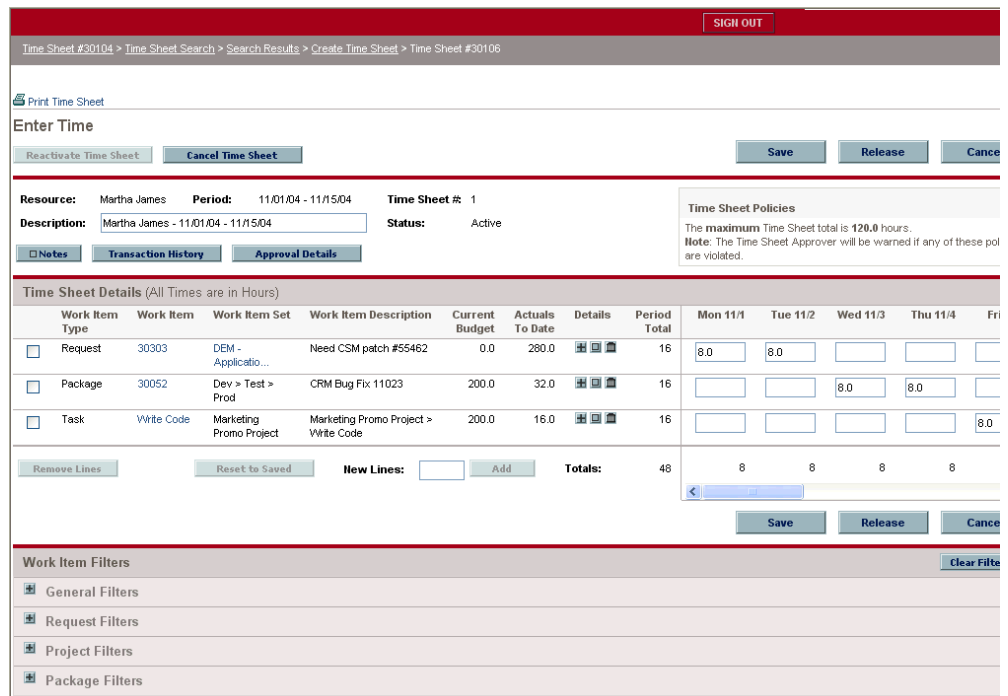

5. On the Enter Time page, update the time sheet and click **Save.** 

The changes to the time sheet are saved. For information concerning the Enter Time page fields, see *[Creating Time Sheets](#page-35-0)* on page 36.

### Releasing, Reactivating, and Cancelling Time Sheets

To release, reactivate, or cancel a time sheet:

1. Log on to the standard interface.

To log on to the standard interface, see the *Getting Started* guide. The standard interface is displayed.

2. From the menu bar, select **Search > Time Sheets.**

The Search Time Sheets page appears.

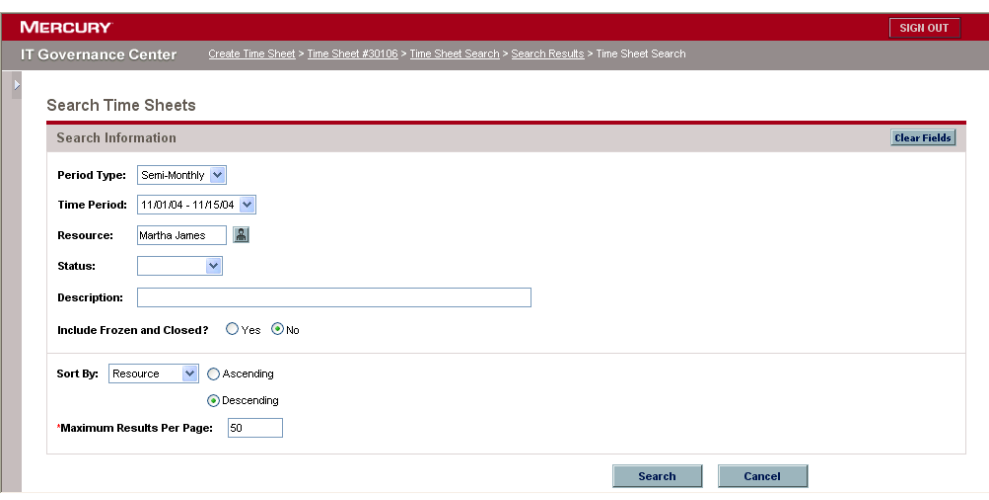

3. On the Search Time Sheets page, enter the search criteria as specified in the following table and click **Search.**

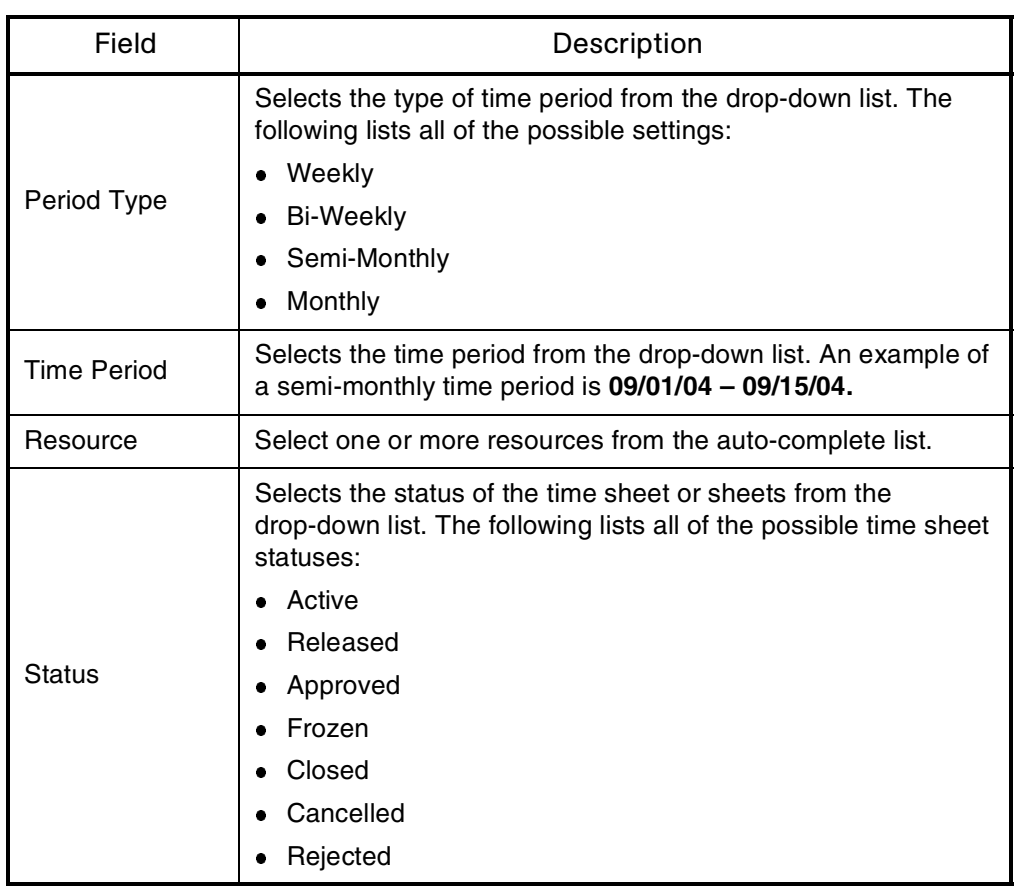

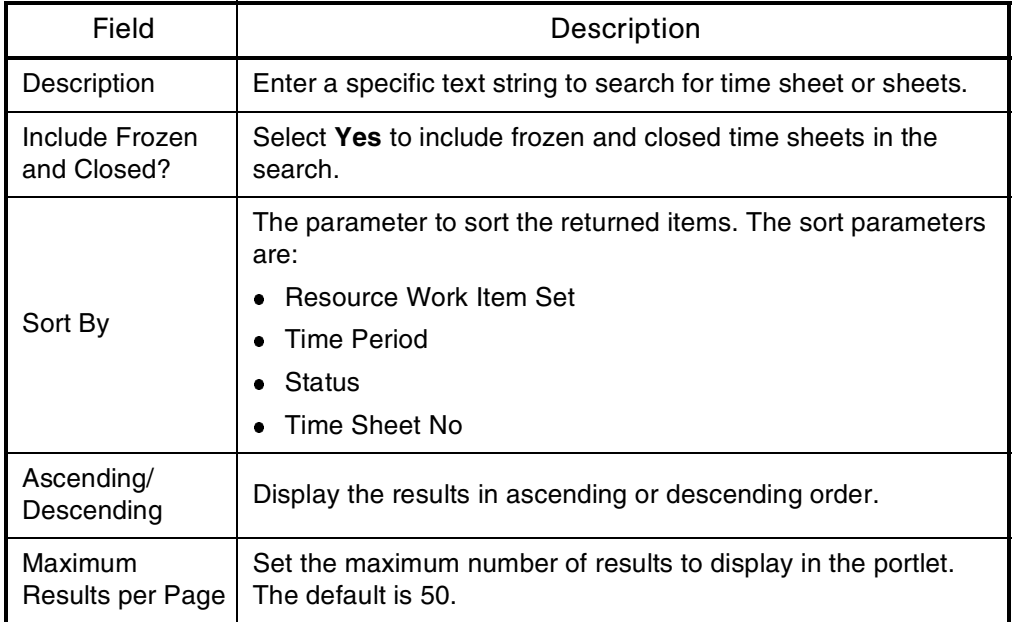

The results are displayed on the Time Sheet Search Results page.

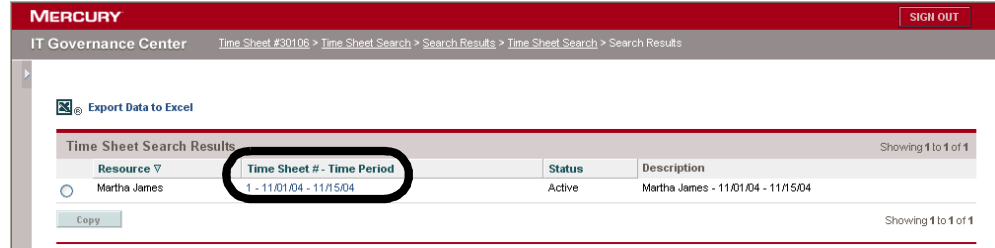

4. On the Time Sheet Search Results page, click Time Sheet # - Time Period.

The Enter Time page appears.

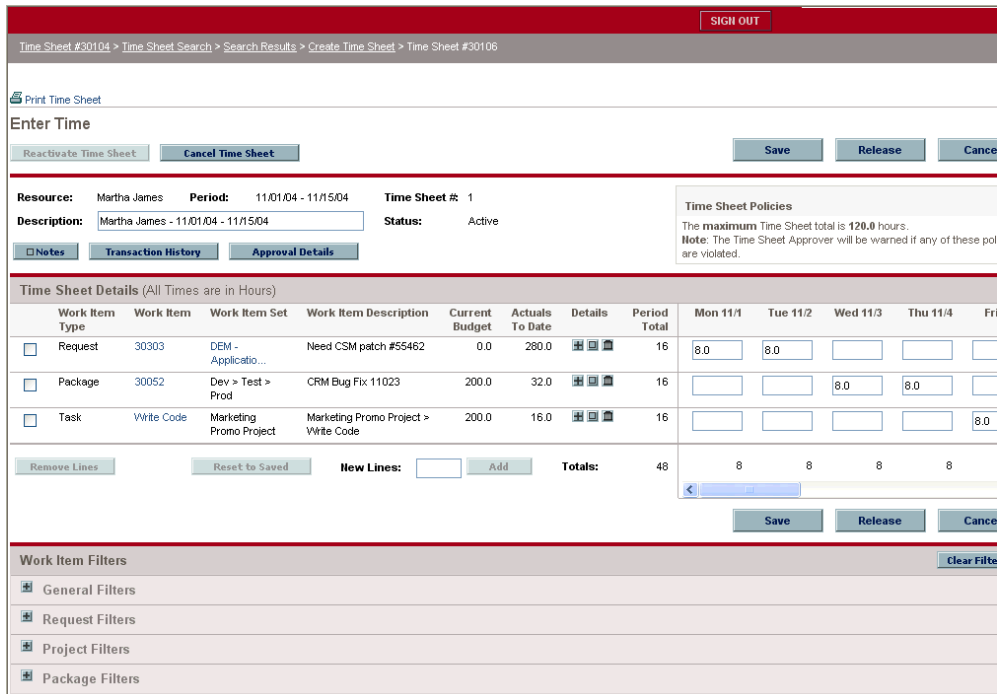

5. Release, reactivate, or cancel the time sheet:

- To release a time sheet, on the Enter Time page, click **Release.** The time sheet's status is set to **Released.**
- To reactivate a time sheet, on the Enter Time page, click **Reactivate Time Sheet.** The time sheet's status is set to **Active.**
- To cancel a time sheet, on the Enter Time page, click **Cancel Time Sheet.** The time sheet's status is set to **Cancelled.**
- 6. On the Enter Time page, click **Done.**

The changes to the time sheet are saved.

### Printing Time Sheets

A printable version of the Enter Time page is available.

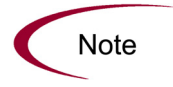

If the period type is set to **Monthly,** two Time Details sections are displayed, one for the first 15 days of the month and one for the remainder of days for the month.

To print a time sheet page:

1. Log on to the standard interface.

To log on to the standard interface, see the *Getting Started* guide. The standard interface is displayed.

2. From the menu bar, select **Search > Time Sheets.**

The Search Time Sheets page appears.

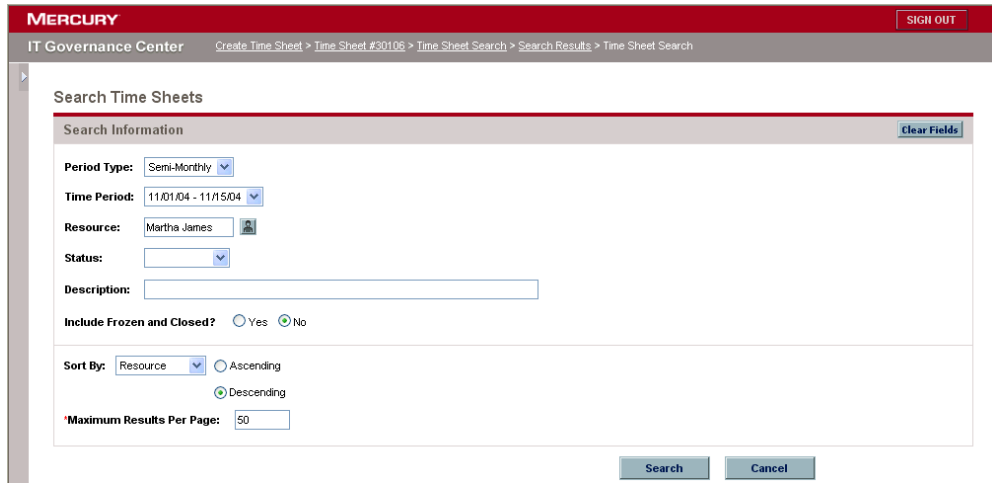

3. On the Search Time Sheets page, enter the search criteria as specified in the following table and click **Search.**

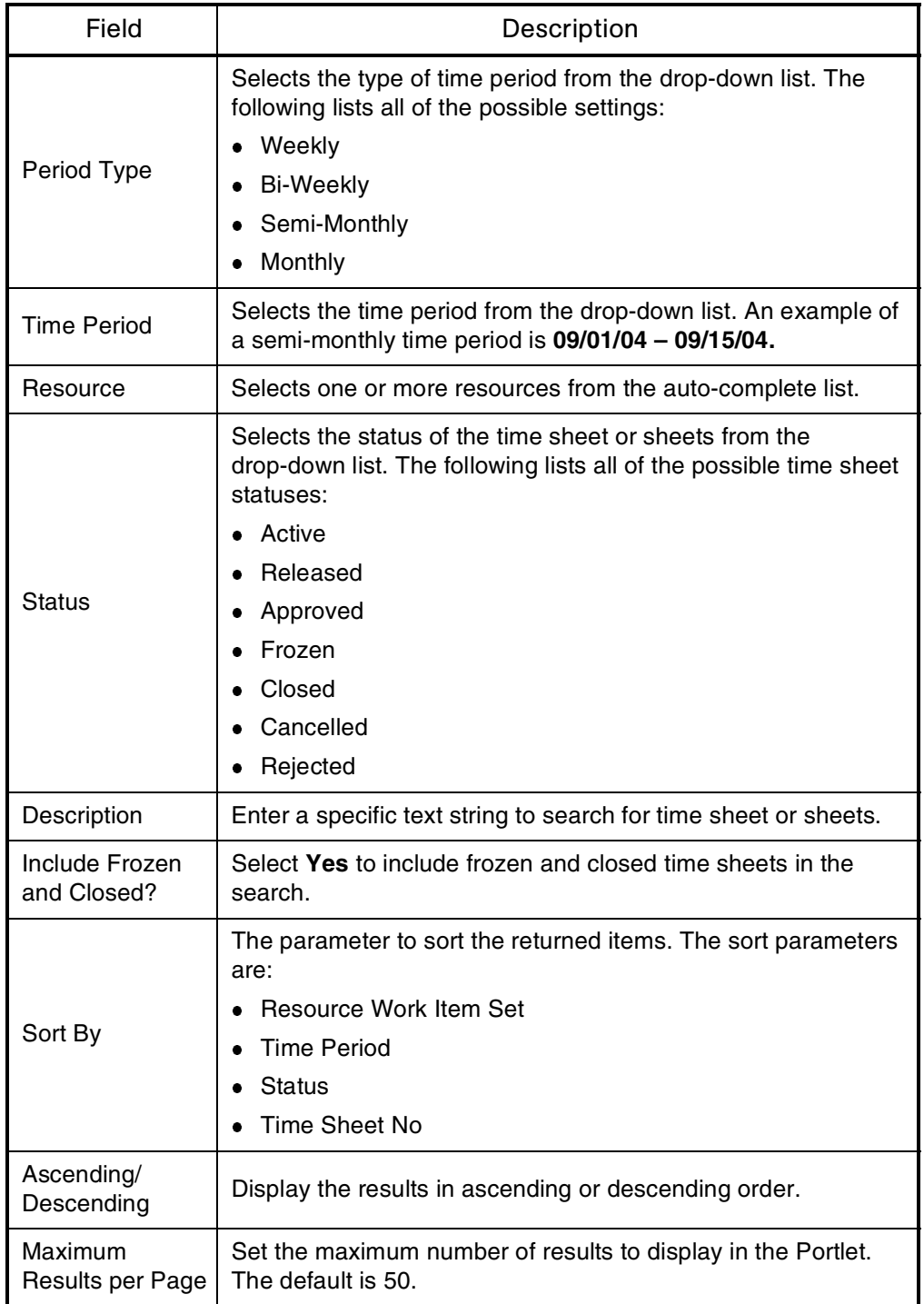

The results are displayed on the Time Sheet Search Results page.

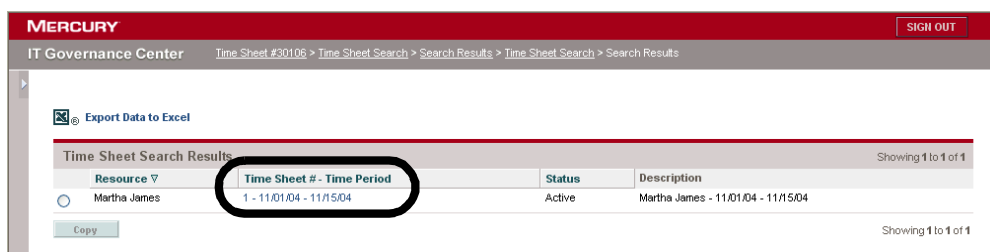

4. On the Time Sheet Search Results page, click Time Sheet # - Time Period.

The Enter Time page appears.

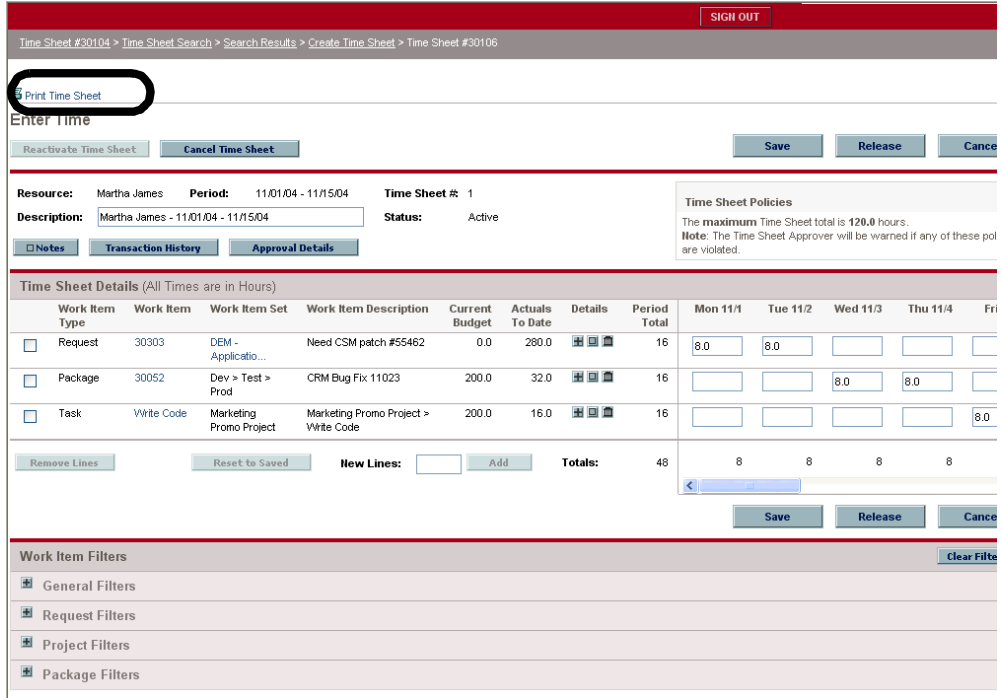

5. On the Enter Time page, click **Print Time Sheet.**

A printable version of the Enter Time page appears.

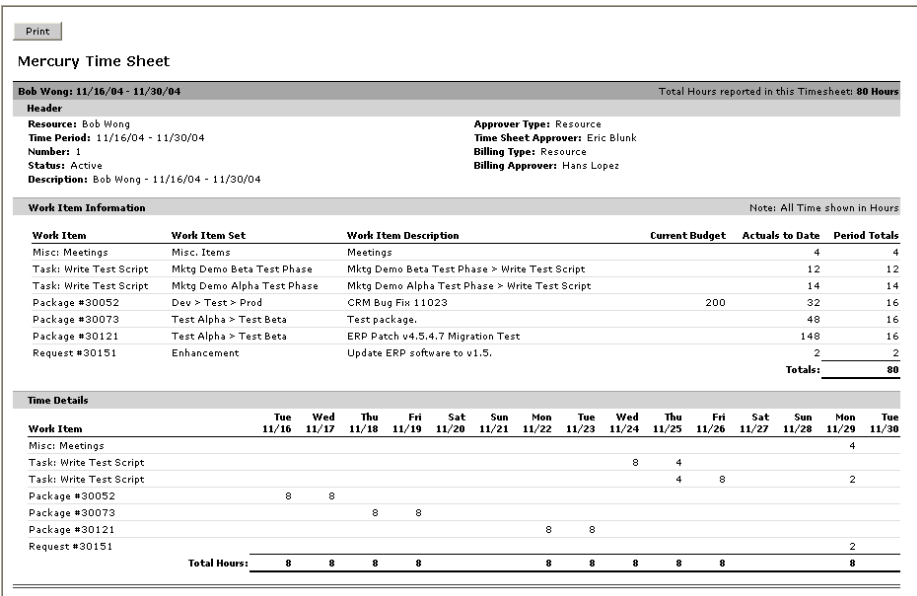

6. On the printable version of the Enter Time page, click **Print.**

The printable version of the Enter Time page is sent to the default printer.

Reviewing and Approving Time Sheets **4**

#### In This Chapter:

- *[Overview of Reviewing and Approving Time Sheets](#page-53-0) [Time Management Process](#page-53-1)*
- *[Approving Time Sheets Using the Dashboard](#page-54-0)*
- *[Approving Time Sheets Using the Menu Bar](#page-55-0)*

**Chapter**

#### <span id="page-53-0"></span>Overview of Reviewing and Approving Time Sheets

Once a time sheet is released, other individuals need to review and approve it. If approved, the time sheet moves towards the final steps in the process (frozen and closed). If rejected, the time sheet goes back to the original user for updating. Managers and designated reviewers can review and approve time sheets.

Time Management also has the concept of delegation. Delegation is where someone is assigned the duties and responsibilities of another. Typically, this occurs in management positions where a manager delegatees their review and approval authority to someone else. Delegations have specific start dates and end dates, and are intended to be temporary re-assignments.

To perform these operations, the delegatee must have the proper access grants. Access grants are not inherited with the delegation. Additionally, charge code access is not transferred to delegatee.

Managers also have implicit delegations, such as the ability to edit the time sheets of their direct reports, if the manager has the Edit Time Sheet access grant.

#### <span id="page-53-1"></span>Time Management Process

This chapter details the procedures associated with Approving Time Sheets. Managers and designated reviewers approve released time sheets. The following lists the actions associated with Approving Time Sheets.

- Review a released time sheet. Reviewing a time sheet leaves the time sheet with a status of **Released.**
- Reject a released time sheet. Rejected time sheets have a status of **Rejected.** Rejected time sheets are returned to their user for edits or other actions.
- Approve a released time sheet so that it can be frozen and closed. Approved time sheets have a status of **Approved.**

### <span id="page-54-0"></span>Approving Time Sheets Using the Dashboard

Time Management portlets can be configured to review, approve, and reject submitted time sheets. The following lists the portlets used to approve time sheets:

- Time Sheet Approvals portlet
- Time Sheets Delinquent portlet

For complete details regarding the Time Sheet Approvals portlet and the Time Sheets Delinquent portlet, see *[Time Management Portlets](#page-66-0)* on page 67.

| Front Page          | Time Management            |                                                         |                         |                              |               |                              |        |                      |
|---------------------|----------------------------|---------------------------------------------------------|-------------------------|------------------------------|---------------|------------------------------|--------|----------------------|
|                     | Dashboard: Time Management |                                                         |                         |                              |               |                              |        | <b>Personalize</b>   |
|                     |                            | Page last refreshed: Nov 12, 2004 07:27:52 AM GMT-08:00 |                         |                              |               |                              |        |                      |
|                     |                            |                                                         |                         |                              |               |                              |        |                      |
|                     | Delinquent Time Sheets     |                                                         |                         | $7$ Edit $\Box$              |               |                              |        |                      |
| Preferences:        |                            |                                                         |                         |                              |               |                              |        |                      |
| <b>Resource</b>     |                            | Period - Time Sheet # ∇                                 | <b>Status</b>           | <b>Total</b><br><b>Hours</b> |               |                              |        |                      |
| Hans Lopez          |                            | 11/01/04 - 11/15/04                                     | Missing                 |                              |               |                              |        |                      |
| <b>Bret Wans</b>    |                            | 10/16/04 - 10/31/04 - 1                                 | Released                | 80                           |               |                              |        |                      |
| <b>Bob Wong</b>     |                            | 10/16/04 - 10/31/04 - 1                                 | Released                | 80                           |               |                              |        |                      |
| Hans Lopez          |                            | 10/16/04 - 10/31/04                                     | Missing                 |                              |               |                              |        |                      |
|                     |                            |                                                         |                         |                              |               |                              |        |                      |
| <b>Bret Wans</b>    |                            | 10/01/04 - 10/15/04 - 1<br>Showing 1 to 5 of 10<br>Prev | Approved<br><b>Next</b> | 88<br>Maximize               |               |                              |        |                      |
| Preferences:        | Time Sheet Approvals       |                                                         |                         |                              |               |                              |        |                      |
| <b>Resource</b>     |                            | Period - Time Sheet #∇                                  |                         |                              | <b>Status</b> | <b>Total</b><br><b>Hours</b> | Total  |                      |
| П                   | Martha James               | 11/01/04 - 11/15/04 - 1                                 |                         |                              | Active        | 48                           | \$0.00 |                      |
| п                   | <b>Bret Wans</b>           | 11/01/04 - 11/15/04 - 1                                 |                         |                              | Active        | 40                           | \$0.00 |                      |
| $\Box$              | Bob Wona                   | 11/01/04 - 11/15/04 - 1                                 |                         |                              | Active        | 32                           | \$0.00 |                      |
| $\Box$              | Martha James               | 10/16/04 - 10/31/04 - 1                                 |                         |                              | Released      | 80                           | \$0.00 |                      |
| $\Box$              | <b>Bret Wans</b>           | 10/16/04 - 10/31/04 - 1                                 |                         |                              | Released      | 80                           | \$0.00 | $7$ Edit $\boxed{0}$ |
| $\Box$<br>Check All | <b>Approve</b>             | Reject                                                  |                         |                              |               |                              |        |                      |

*Figure 4-1. Time Management Administrative portlets* 

The Time Sheets Delinquent portlet can be used to identify your direct reports who have not released a time sheet.

To approve or reject a time sheet from the Dashboard:

1. Log on to the standard interface.

To log on to the standard interface, see the *Getting Started* guide. The standard interface is displayed.

2. In the Time Sheet Approvals portlet, select the time sheets to approve or reject.

Only enabled checkboxes can be selected. To select all enabled checkboxes, select the **Check All** checkbox.

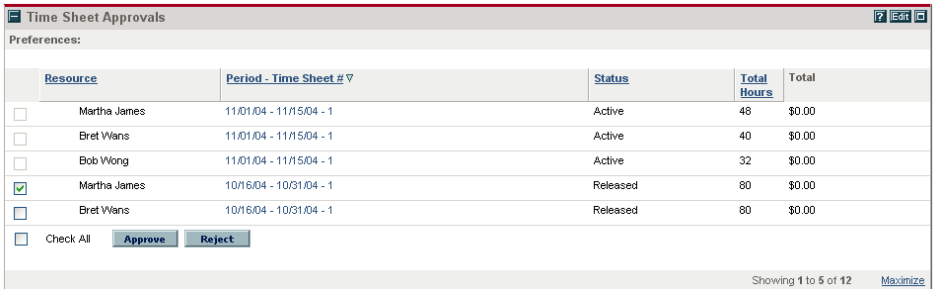

- 3. Approve or reject the time sheet.
	- To approve the time sheet, click **Approve.** The time sheet is approved.
	- To reject the time sheet, click **Reject.** The time sheet is rejected.

#### <span id="page-55-0"></span>Approving Time Sheets Using the Menu Bar

To approve time sheets using the menu bar:

1. Log on to the standard interface.

To log on to the standard interface, see the *Getting Started* guide. The standard interface is displayed.

2. From the menu bar, select **Time > Time Sheets > Approve Time Sheets.**

The Approve Time page appears.

3. On the Approve Time page, complete the search criteria as specified in the following table and click **Search.**

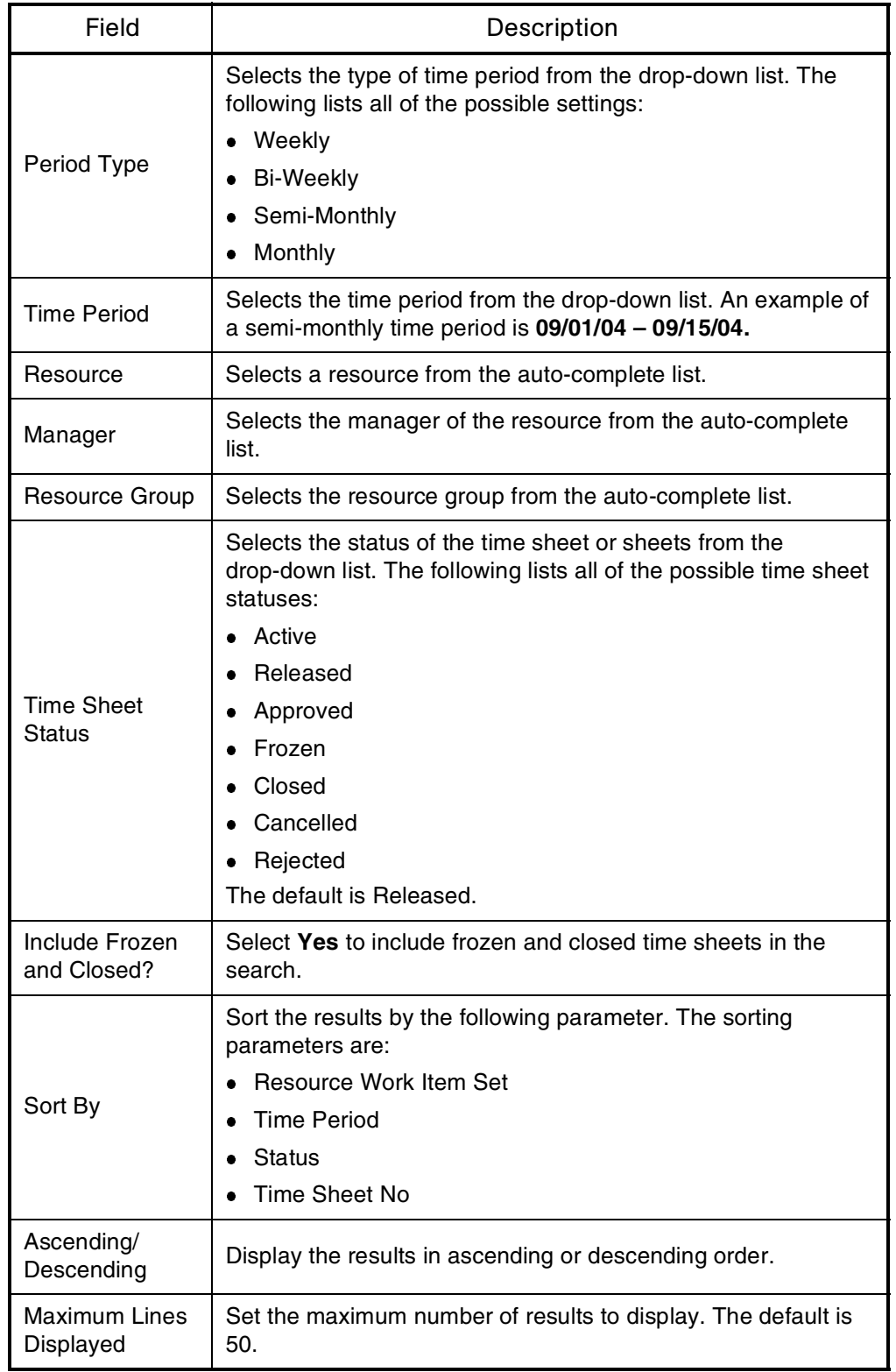

The Time Sheet Approval Details page appears. Each row in the Time Sheet Approval Details section is a unique time sheet ready for approval. Note that there can be multiple time sheets per resource for a given time period.

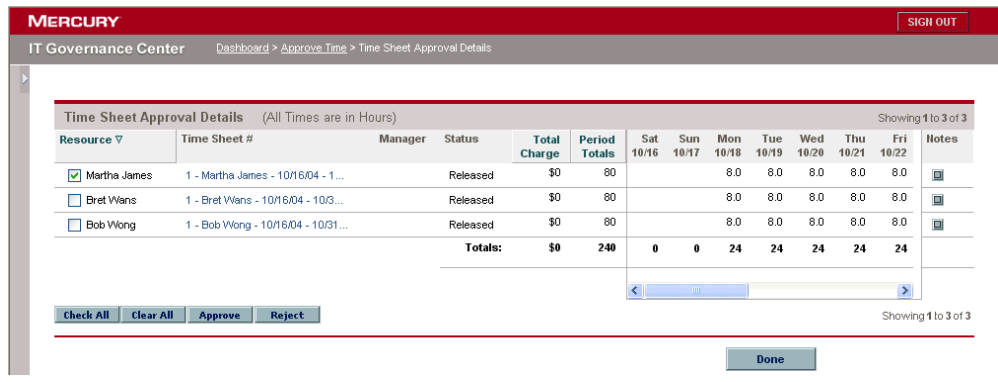

4. On the Time Sheet Approval Details page, review the time sheets.

Time sheets are reviewed using the criteria listed in the following table.

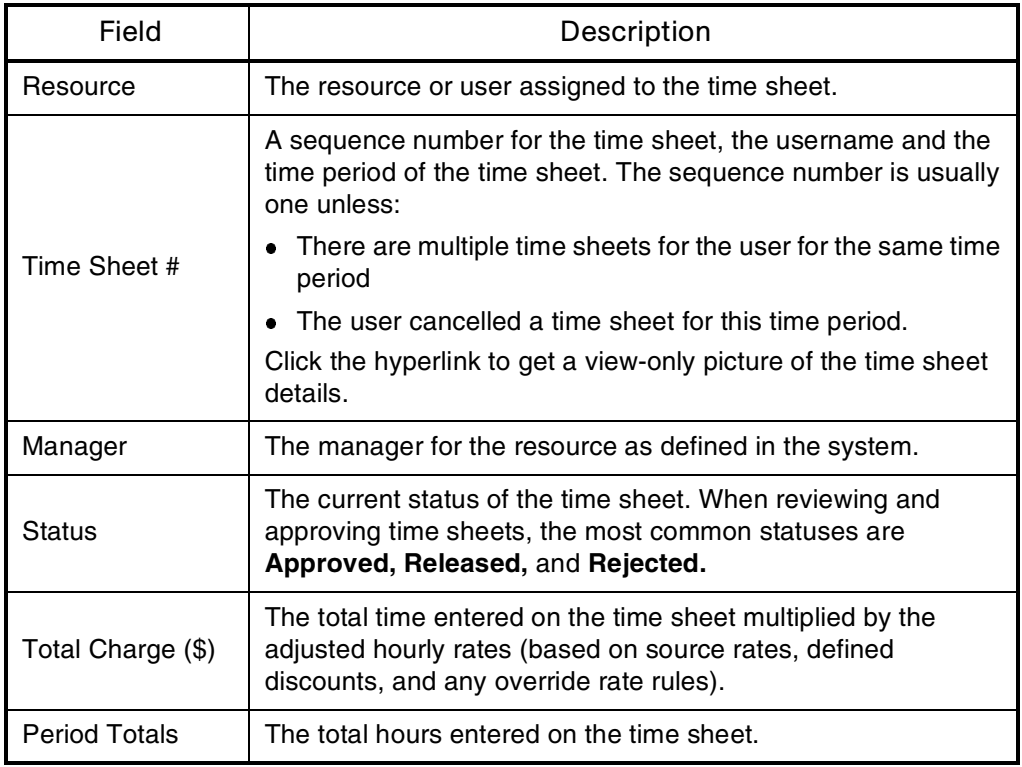

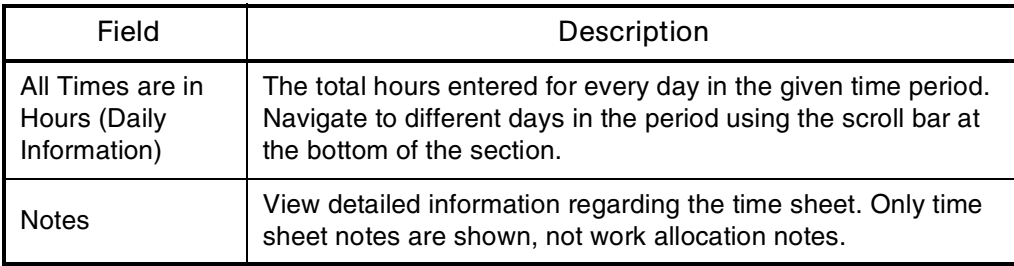

- 5. On the Time Sheet Approval Details page, approve or reject the time sheet.
	- To approve a time sheet:
	- a. On the Time Sheet Approval Details page, select the time sheet's checkbox (click **Check All** to select all the time sheets).
	- b. On the Time Sheet Approval Details page, click **Approve.**

The selected time sheets are approved.

- To reject a time sheet:
- a. On the Time Sheet Approval Details page, select the time sheet's checkbox (click **Check All** to select all the time sheets).
- b. On the Time Sheet Approval Details page, click the Time Sheet Notes button for each rejected time sheet.

The Time Sheet Notes page appears.

c. On the Time Sheet Notes page, enter the reason the time sheet was rejected and click **Add.**

The note is added to the time sheet.

d. On the Time Sheet Notes page, click Close Window.

The Time Sheet Notes page closes.

e. On the Time Sheet Approval Details page, click **Reject.**

The selected time sheets are rejected.

6. On the Time Sheet Approval Details page, click **Done.**

The Time Sheet Approval Details page closes.

# **Chapter** Freezing and Closing Time Sheets **5**

#### In This Chapter:

- *[Overview of Freezing and Closing Time Sheets](#page-61-0) [Time Management Process](#page-61-1)*
- *[Freezing and Closing Time Sheets](#page-62-0)*

#### <span id="page-61-0"></span>Overview of Freezing and Closing Time Sheets

Even after a time sheet is approved, a period of time can be allowed for additional updates and re-approvals. However, at some point, the time sheet will "freeze." This allows actual reporting on the time sheet's information or extracting the information for a billing or financial system.

After a time sheet is frozen, costs can be generated to bill an internal or external customer. While Time Management does not explicitly perform this billing function, it does create the links between work items and charge codes. This allows time information to be extracted for use by third-party financial applications.

Charge codes are the representation of the internal or external customer who is billed for the cost of a work item. In some organizations, actual time is used as information for billings or charge backs. After a work item is entered, actual time is entered against the work item. This generates a cost which is billed to the internal or external customer.

While Time Management does not explicitly perform this charge back or billing function, it can specify the internal or external customer as a charge code. This enables the creation of links between work items and charge accounts, allowing time information to be extracted for billing systems.

In some cases, override rules are used to set a charge code. Override rules are designed to "override" default cost rates and other default cost related attributes. All override rules consist of two parts:

- **Dependencies.** The attributes required to initiate an override rule.
- **Results.** The resulting action when an override rule's dependencies are met.

For example, all time worked on a specific project (the dependency) sets that time worked to a specific cost rate (the result).

Override rules are applied to the individual lines of a time sheet. When the line of a time sheet meets the dependencies of an override rule, the override rule's results are initiated for that line item.

#### <span id="page-61-1"></span>Time Management Process

This chapter details the procedures associated with freezing time sheets. Designated reviewers freeze and close approved time sheets. The following are actions associated with freezing time sheets.

- Freeze an approved time sheet. Freezing a time sheet is designed to give time to third-party billing or charging applications. Mercury Time Management does not have billing or charging functionality. When a time sheet is frozen, its status is **Frozen.**
- Close an approved or frozen time sheet. The final step in the Time Management process is to close a time sheet. When a time sheet is closed, its status is **Closed.**

## <span id="page-62-0"></span>Freezing and Closing Time Sheets

To freeze or close a time sheet:

1. Log on to the standard interface.

To log on to the standard interface, see the *Getting Started* guide. The standard interface is displayed.

2. From the menu bar, select **Time > Time Sheets > Close Time Sheets.**

The Close Time Sheets page appears.

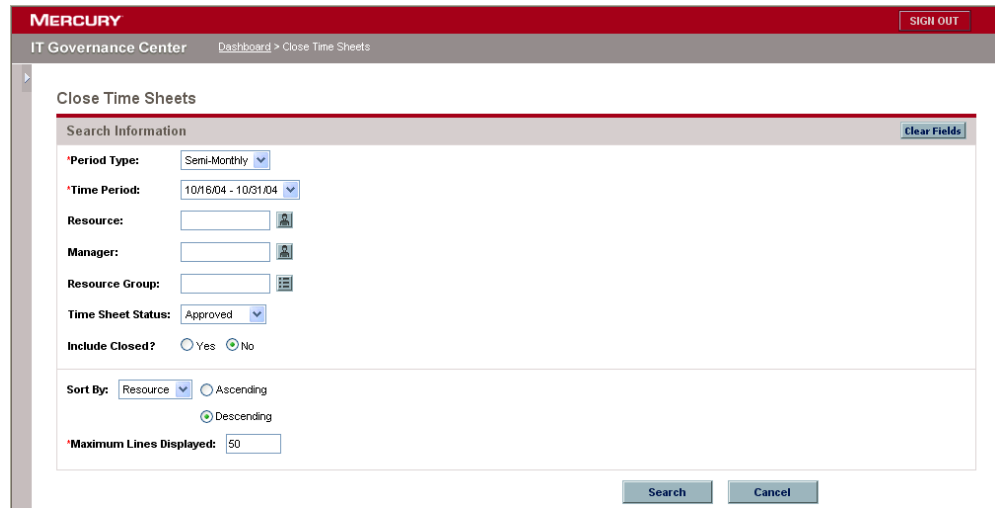

3. On the Close Time Sheets page, enter the search criteria as specified in the following table and click **Search.**

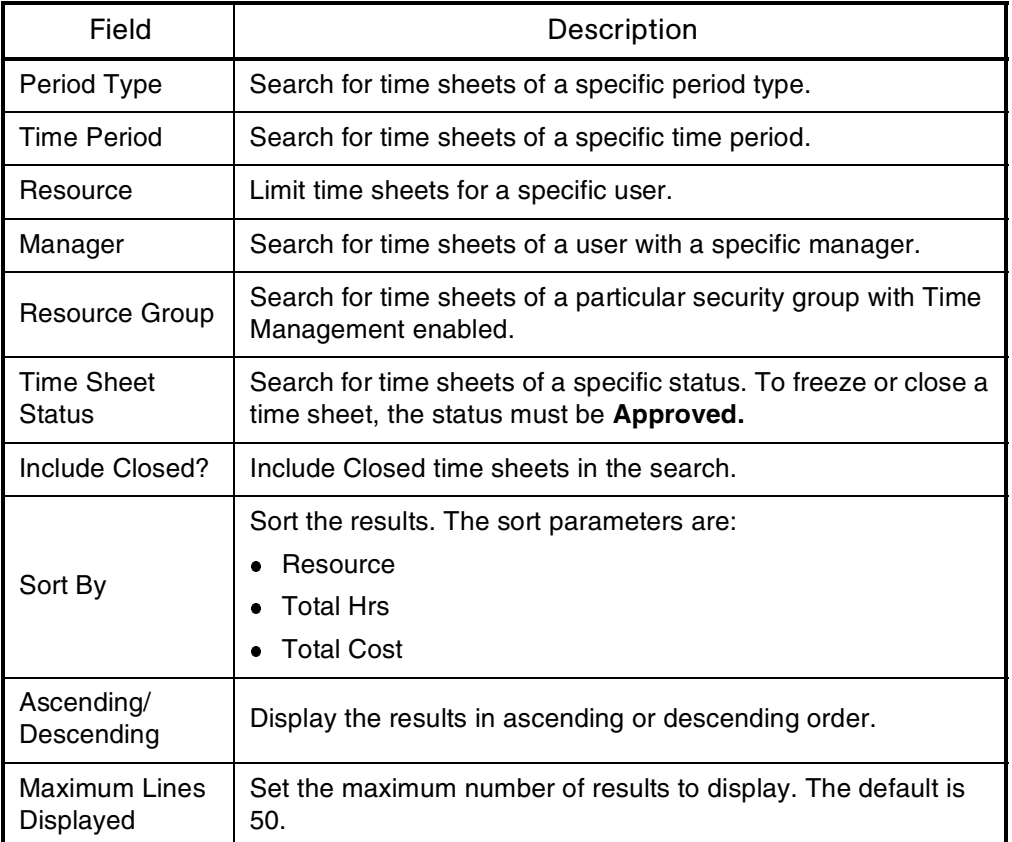

The Time Sheet Closure Details page is displayed. All time sheets matching the search criteria are listed on the Time Sheet Closure Details page.

- 4. Freeze or close the time sheet.
	- To freeze a time sheet:
	- a. On the Time Sheet Closure Details page, select the time sheet's checkbox (click **Check All** to select all the time sheets).
	- b. On the Time Sheet Closure Details page, click **Freeze.**

The selected time sheets are frozen.

- To close a time sheet:
- a. On the Time Sheet Closure Details page, select the time sheet's checkbox (click **Check All** to select all the time sheets).

b. On the Time Sheet Closure Details page, click **Close.**

The selected time sheets are closed.

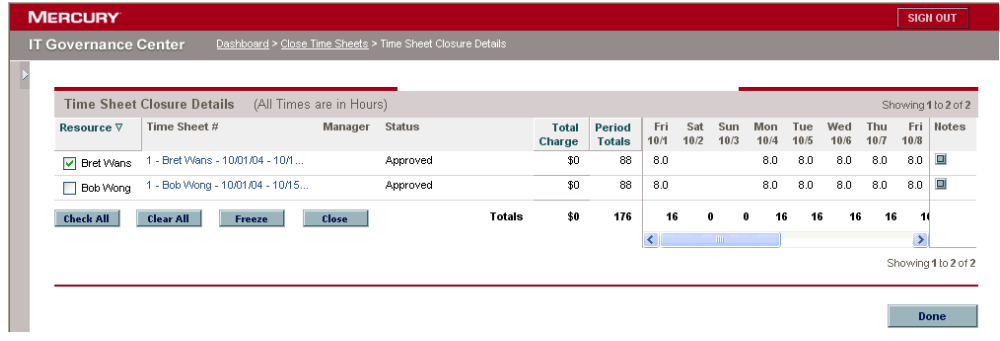

5. On the Time Sheet Closure Details page, click **Done.**

The Time Sheet Closure Details page closes.

# <span id="page-66-0"></span>**Appendix** Time Management Portlets **A**<br>Portlets

Time Management provides information in real time through the Dashboard. A Dashboard can be personalized with Time Management-specific portlets to see actions needed to take as well as actual versus budgeted time information. Mercury Time Management also includes a Time Management pre-configured Dashboard page. For information concerning how to add Dashboard pages and portlets to Dashboard pages, see the *Getting Started* guide. *[Table A-1](#page-66-1)* lists the Time Management portlets.

| Portlet                       | Description                                                                                                    |
|-------------------------------|----------------------------------------------------------------------------------------------------|
| Time Sheet Approvals          | Lists time sheets ready for review and approval. This<br>portlet is designed for managers and time sheet<br>reviewers.                                                                              |
| <b>Time Sheets Delinquent</b> | Lists users who are missing time sheets. This portlet is<br>designed for managers and time sheet reviewers.                                                                                         |
| TMG - My Time Sheets          | Lists all the time sheets (except cancelled time sheets)<br>for the owner of the Dashboard. This portlet is similar to<br>the My Requests and My Packages portlets but does<br>not have parameters. |

<span id="page-66-1"></span>*Table A-1. Time Management portlets* 

| Portlet                                           | Description                                                                                                    |
|---------------------------------------------------|----------------------------------------------------------------------------------------------------|
| TMG - My Work Items                               | Lists all the work items on open time sheets for the<br>owner of the Dashboard. This portlet gives a quick<br>snapshot of what has been worked on and where time<br>is charged. This portlet is similar to the My Requests<br>and My Packages portlets but does not have<br>parameters.                                           |
| TMG - Actuals for Direct<br>Reports               | Shows a manager the time charged by their direct<br>reports, allowing the manager to see what their team<br>has been working on.                                                                                                    |
| <b>TMG - Resource Group</b><br>Total by Work Item | Shows the time charged by the selected resource<br>groups. This portlet summarizes the totals of all the<br>resources in those resource groups, but segments this<br>information by specific work item.                                                                                                    |
| TMG - Resource Group<br>Totals                    | Shows the time charged by the selected resource<br>groups. This portlet summarizes the totals of all the<br>resources in those resource groups, enabling you to<br>see the level of activity (by time) in the current and<br>previous periods for these resource groups.                                                          |
| <b>TMG - Resource Totals</b>                      | Shows the time charged by the selected resources,<br>showing the level of activity (by time) in the current and<br>previous period for these users.                                                                                                    |
| TMG - Total Hrs by Work<br>Item                   | Provides detailed information on the time allocated to,<br>and the time charged for, specific work items, such as<br>requests, projects, tasks, or packages.                                                                                                    |
| <b>TMG - Work Allocation</b><br>Details           | Provides summary information on the work allocations<br>defined in the system. This portlet lists which work<br>allocations are close to being used up or actually are<br>over budget.                                                                                                    |
| TMG - Work Item Set<br><b>Budgets and Actuals</b> | Lists summary information at the work item set level,<br>such as a request type, Master project or package<br>workflow. This portlet is useful for getting a snapshot of<br>which projects or types of activities are spending the<br>most time, as well as which projects or types of<br>activities have the most time budgeted. |

*Table A-1. Time Management portlets [continued]*

# **Appendix** Reports by Category **B**<br>ategory

#### In This Appendix:

- *[Overview of Report Categories](#page-69-0)*
- *[Administrative Reports](#page-69-1)*
- *[Change Management Reports](#page-72-0)*
- *[Demand Management Reports](#page-74-0)*
- *[Financial Management Reports](#page-75-0)*
- *[Portfolio Management Reports](#page-76-0)*
- *[Program Management Reports](#page-76-1)*
- *[Project Management Reports](#page-77-0)*
- *[Resource Management Reports](#page-79-0)*
- *[Time Management Reports](#page-81-0)*

### <span id="page-69-0"></span>Overview of Report Categories

Reports available through the Mercury IT Governance Center standard interface are listed (by category) and described in the following sections.

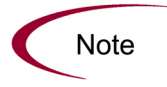

Another type of report in Mercury IT Governance Center (not discussed in this document) are server reports, which are submitted and viewed from the Workbench interface, For information about server reports, see the System Administration Guide and Reference.

## <span id="page-69-1"></span>Administrative Reports

The administrative reports (listed in *[Table B-1](#page-69-2)*) are available to users with an administration license.

<span id="page-69-2"></span>*Table B-1. Administrative reports*

| Report                        | Definition                                                                                                    |
|-------------------------------|----------------------------------------------------------------------------------------------------|
| Contact Synchronization       | Provides an interface for checking whether Mercury<br>Demand Management contacts are properly defined.<br>This report is also in the Resource category.                                                                                            |
| <b>Environment Comparison</b> | Helps audit environment definitions when different<br>environments (for example, development and production)<br>are similar to each other.                                                                                                    |
| <b>Environment Detail</b>     | Lists the detailed definitions of a given environment or<br>group of environments, the major attributes of the<br>environments, and the attributes of applications tied to<br>the environments.                                                    |
| Environment Group Detail      | Contains detailed information about specified<br>environment groups.                                                                                                    |
| Import Requests               | Imports requests into Demand Management request<br>tables, moves the requests to the appropriate status, and<br>reports on the results of the execution.<br>For more information about this report, see the Open<br>Interface Guide and Reference. |

| Report                              | Definition                                                                                                    |
|-------------------------------------|----------------------------------------------------------------------------------------------------|
| <b>Import Users</b>                 | Imports data from the user interface tables or an LDAP<br>server.<br>For more information about this report, see the Open<br>Interface Guide and Reference.                                                                     |
| Lookup Types                        | Provides information about one or more lookups.                                                                                                    |
| <b>Notification History</b>         | Provides information about notifications that have been<br>sent or are pending.                                                                                                    |
| <b>Object Type Detail</b>           | Lists all parameters and commands associated with a<br>given object type.                                                                                                    |
| <b>Portlet Detail</b>               | Provides information about a portlet or range of portlets.                                                                                                    |
| <b>RCS Check In</b>                 | Template of a report used to check files into the RCS<br>repository (if the RCS file management system is being<br>used).                                                                                                    |
| <b>RCS Check Out</b>                | Template of a report used to check files out of the RCS<br>repository (if the RCS file management system is being<br>used).                                                                                                    |
| <b>Report Type Detail</b>           | Provides information about report type definitions.                                                                                                    |
| Request Header Type Detail          | Lists detailed definitional information for request header<br>types.                                                                                                    |
| <b>Request Type Detail</b>          | Lists detailed definitional information for request types.                                                                                                    |
| Run Field Security Denormalization  | Runs field level security-related denormalization tasks for<br>particular entities.                                                                                                    |
| Run ITG Organization Unit Interface | Imports data from the organization unit interface tables or<br>an LDAP server.<br>For more information about this report, see the Open<br>Interface Guide and Reference.                                                        |
| Run ITG Package Interface           | Validates and loads package data from the package open<br>interface tables into the standard Mercury Change<br>Management data model.<br>For more information about this report, see the Open<br>Interface Guide and Reference. |
| Run Workflow Transaction Interface  | Validates and runs workflow transactions based on data<br>in the workflow open interface tables.<br>For more information about this report, see the Open<br>Interface Guide and Reference.                                      |
| <b>Security Group Detail</b>        | Lists definitional information for one or more security<br>groups.                                                                                                    |

*Table B-1. Administrative reports [continued]*

| Report                        | Definition                                                                                                    |
|-------------------------------|----------------------------------------------------------------------------------------------------|
| <b>Special Command Detail</b> | Provides details for a command (special command) or a<br>range of commands.                                                                                                    |
| Synchronize Meta Layer        | Assesses or synchronizes the RML (Reporting Meta<br>Layer).                                                                                                    |
| User Data Detail              | Displays the definition of custom user data field (for<br>example, fields on entities like packages, requests,<br>workflows, and security groups).                                       |
| User Detail                   | Lists the users who have been defined in the Mercury IT<br>Governance system, as well as the security groups<br>attached to each user.<br>This report is also in the Resource category.  |
| Validations                   | Provides information about the various custom<br>validations that have been entered into the system as<br>well as those that are standard with Mercury IT<br>Governance Center products. |
| <b>Workflow Detail</b>        | Provides detailed definitional information about specific<br>workflows or sets of workflows.                                                                                             |
| <b>Workflow Statistics</b>    | Given a date range and a workflow (or a range of<br>workflows), this report provides statistical information<br>regarding workflow usage.                                                |

*Table B-1. Administrative reports [continued]*

#### For More Information

Unless otherwise indicated in *[Table B-1](#page-69-2)*, see the *Reports Guide and Reference* for more information about Administrative reports.
# Change Management Reports

<span id="page-72-1"></span>The Change Management reports (listed in *[Table B-2](#page-72-0)*) are available to users with a Mercury Change Management application license.

<span id="page-72-0"></span>*Table B-2. Change Management reports*

<span id="page-72-14"></span><span id="page-72-13"></span><span id="page-72-12"></span><span id="page-72-11"></span><span id="page-72-10"></span><span id="page-72-9"></span><span id="page-72-8"></span><span id="page-72-7"></span><span id="page-72-6"></span><span id="page-72-5"></span><span id="page-72-4"></span><span id="page-72-3"></span><span id="page-72-2"></span>

| Report                                               | Definition                                                                                                    |
|------------------------------------------------------|----------------------------------------------------------------------------------------------------|
| Compare Custom Database Setup                        | Runs custom database comparisons.                                                                                                    |
| <b>Compare Filesystem Environment</b>                | Compares the files and file structures of two machines.                                                                                                    |
| Compare MS SQL Server 7<br>Environments              | Compares the data model of two SQL Server Version 7<br>databases.                                                                                                    |
| <b>Compare Oracle Environments</b>                   | Compares the data model of two Oracle schemas.                                                                                                    |
| <b>Distribution Detail</b>                           | Lists the contents and results of a distribution.                                                                                                    |
| <b>Environment Comparison by Objects</b><br>Migrated | Given two environments, this report looks at the history of<br>all the objects migrated into each environment (using<br>Mercury Change Management) and lists any differences. |
| Environments/Objects Detail                          | Lists objects that have been migrated into a given<br>environment or set of environments.                                                                                     |
| <b>Object History</b>                                | Provides a workflow step transaction history for<br>packages.                                                                                                    |
| Objects/Environments Detail                          | Lists objects that have been migrated into a given<br>environment or a set of environments.                                                                                   |
| Package Details                                      | Returns details about a given package.                                                                                                    |
| Package History                                      | Lists the complete workflow history of a given package.                                                                                                    |
| Package Impact Analysis                              | Lists three separate sections for analysis:<br>• Other packages that contain common objects with a<br>given package                                                           |
|                                                      | • Objects that have migrated alongside one or more of<br>the objects being migrated on the given package but<br>are not included in the given package                         |
|                                                      | • Recent migrations for each object in the package,<br>showing where changes to the given objects have<br>recently been deployed                                              |
| Packages Pending                                     | Lists:                                                                                                    |
|                                                      | Open packages with pending activity                                                                                                    |
|                                                      | Details about each package<br>Pending work for a group of users                                                                                                    |
|                                                      |                                                                                                    |

<span id="page-73-1"></span><span id="page-73-0"></span>

| Report         | Definition                                                                            |
|----------------|---------------------------------------------------------------------------------------|
| Release Detail | Lists requests, packages and distributions associated<br>with a release.              |
| Release Notes  | Shows all of the requests and packages in a release as<br>well as their associations. |

*Table B-2. Change Management reports [continued]*

#### For More Information

For more information about Change Management reports, see the *Reports Guide and Reference*.

# Demand Management Reports

<span id="page-74-5"></span>The Demand Management reports (listed in *[Table B-3](#page-74-0)*) are available to users with a Mercury Demand Management application license.

<span id="page-74-0"></span>*Table B-3. Demand Management reports*

<span id="page-74-7"></span><span id="page-74-6"></span><span id="page-74-4"></span><span id="page-74-3"></span><span id="page-74-2"></span><span id="page-74-1"></span>

| Report                                              | Definition                                                                                                    |
|-----------------------------------------------------|----------------------------------------------------------------------------------------------------|
| <b>Contact Detail</b>                               | Queries the contacts already entered in the Demand<br>Management system that are available for entering and<br>updating requests. |
| <b>DEM Demand Creation History</b>                  | Shows the history of demand creation for a specified<br>demand set.                                                               |
| <b>DEM Historical SLA Violation</b>                 | Shown the history of SLA violations for a specified<br>demand set.                                                                |
| <b>DEM Satisfied Demand History</b>                 | Shows the history of demand that has been satisfied for a<br>specified demand set.                                                |
| <b>Request Detail</b>                               | Provides information about requests using a number of<br>selection criteria.                                                      |
| <b>Request Detail (Filter by Custom</b><br>Fields)  | Similar to the Request Detail report except that requests<br>can be filtered by values in custom fields.                          |
| <b>Request History</b>                              | Lists the complete workflow and field change history for<br>each selected request.                                                |
| <b>Request Quick View</b>                           | Lists a quick summary of open and closed requests,<br>breaking down the requests by priority.                                     |
| <b>Request Summary</b>                              | Displays the total counts for groups of requests matching<br>the selection criteria.                                              |
| <b>Request Summary (Filter by Custom</b><br>Fields) | Similar to the Request Summary report except that<br>requests can be filtered by values in custom fields.                         |
| Resource Load by Priority                           | Lists all open requests assigned to different users.<br>This report is also in the Resource category.                             |

#### <span id="page-74-12"></span><span id="page-74-11"></span><span id="page-74-10"></span><span id="page-74-9"></span><span id="page-74-8"></span>For More Information

For more information about Demand Management reports, see the *Reports Guide and Reference*.

# Financial Management Reports

<span id="page-75-2"></span>The Financial Management reports (listed in *[Table B-4](#page-75-0)*) are available to users with a Mercury Time Management application license.

<span id="page-75-0"></span>*Table B-4. Financial Management reports*

<span id="page-75-3"></span><span id="page-75-1"></span>

| Report                          | Definition                                                                                                    |
|---------------------------------|----------------------------------------------------------------------------------------------------|
| <b>Actual Time/Cost Summary</b> | Summarizes actual time information entered in<br>non-cancelled time sheets and the calculated charge<br>dollar totals for each grouping.<br>This report is also in the Time Management category. |
| Project Cost Breakdown          | Shows the costs for a project, and the activities with<br>which the costs are associated.<br>This report is also in the Project Management category.                                             |
| <b>Project Cost Details</b>     | Shows the cost details for select projects, grouped by<br>labor/non-labor or operating categorizations.<br>This report is also in the Project Management category.                               |

#### <span id="page-75-4"></span>For More Information

For more information about Financial Management reports, see the *Reports Guide and Referenc*e.

# Portfolio Management Reports

<span id="page-76-0"></span>The Portfolio Management reports are available to users with a Mercury Portfolio Management™ application license.

There are currently no Mercury-supplied reports in this category, but you can create your own custom reports, if you like.

# Program Management Reports

<span id="page-76-1"></span>The Program Management reports are available to users with a Mercury Program Management™ application license.

There are currently no Mercury-supplied reports in this category, but you can create your own custom reports, if you like.

# Project Management Reports

<span id="page-77-8"></span>The Project Management reports (listed in *[Table B-5](#page-77-0)*) are available to users with a Mercury Project Management application license.

<span id="page-77-0"></span>*Table B-5. Project Management reports*

<span id="page-77-14"></span><span id="page-77-13"></span><span id="page-77-12"></span><span id="page-77-11"></span><span id="page-77-10"></span><span id="page-77-9"></span><span id="page-77-7"></span><span id="page-77-6"></span><span id="page-77-5"></span><span id="page-77-4"></span><span id="page-77-3"></span><span id="page-77-2"></span><span id="page-77-1"></span>

| Report                                      | Definition                                                                                                    |
|---------------------------------------------|----------------------------------------------------------------------------------------------------|
| Project Cost Breakdown                      | Shows the costs for a project, and the activities with<br>which the costs are associated.                                                                            |
|                                             | Totals include both labor and non-labor costs.                                                                                                    |
|                                             | This report is also in the Financial Management category.                                                                                                    |
| <b>Project Cost Details</b>                 | Shows the cost details for select projects, grouped by<br>labor/non-labor or operating categorizations.<br>This report is also in the Financial Management category. |
|                                             |                                                                                                    |
| <b>Project Critical Path</b>                | Displays the tasks that are on a project's critical path.                                                                                                    |
| <b>Project Custom Detail</b>                | Generated in HTML table format, showing only the<br>columns that are selected from the header fields and<br>custom fields based on the selected project.             |
| <b>Project Detail</b>                       | Queries projects by their header fields.                                                                                                    |
| Project Detail (Filter by Custom<br>Fields) | Queries projects by their header fields. You can filter the<br>query using the project's custom fields.                                                              |
| <b>Project Exception Detail</b>             | Lists task details for tasks that have violated user-defined<br>exception rules.                                                                                     |
| Project Resource                            | Lists all resources working on a given project and the<br>tasks on which they are working.                                                                           |
|                                             | This report is also in the Resource category.                                                                                                    |
| Project Schedule Change                     | Compares a project plan with a baseline, or a baseline to<br>another baseline.                                                                                       |
| <b>Project Status Detail</b>                | Summarizes project statuses of selected projects and<br>tasks.                                                                                                    |
| <b>Project Summary</b>                      | Displays all projects that meet the criteria selected in the<br>header fields.                                                                                       |
| Project Task Assignment                     | Shows assignment information for a user or a group of<br>users.<br>This report is also in the Resource category.                                                     |
|                                             |                                                                                                    |
| Project Template Detail                     | Lists the parameters and parameter details for project<br>templates.                                                                                                 |

#### For More Information

For more information about Project Management reports, see the *Reports Guide and Reference*.

# Resource Management Reports

<span id="page-79-5"></span>The Resource Management reports (listed in *[Table B-6](#page-79-0)*) are available to users with the licenses indicated in the definition column in the table.

<span id="page-79-0"></span>*Table B-6. Resource Management reports*

<span id="page-79-7"></span><span id="page-79-6"></span><span id="page-79-4"></span><span id="page-79-3"></span><span id="page-79-2"></span><span id="page-79-1"></span>

| Report                         | Definition                                                                                                    |
|--------------------------------|----------------------------------------------------------------------------------------------------|
| <b>Contact Synchronization</b> | Provides an interface for checking whether Mercury<br>Demand Management contacts are properly defined.<br>Available to users with an administration license.<br>This report is also in the Administrative category.                                                                                                    |
| Project Resource               | Lists all resources working on a given project and the<br>tasks on which they are working.<br>Available to users with a Mercury Project Management<br>license.                                                                                                    |
| Project Task Assignment        | Shows assignment information for a user or a group of<br>users.<br>Available to users with a Mercury Project Management<br>license.                                                                                                    |
| Resource Load by Priority      | Lists open requests assigned to different users.<br>Available to users with a Mercury Demand Management<br>license.                                                                                                    |
| User Detail                    | Lists the users who have been defined in the Mercury IT<br>Governance system, as well as the security groups<br>attached to each user.<br>This report is available to users with any application<br>license.<br>This report is also in the Administration category.                                                                                          |
| <b>Work Allocation Details</b> | Shows much of the same information shown on the Work<br>Allocation definition page-for example, allocation work<br>item information, budget and actuals to date, charge code<br>allocations, and resource restrictions.<br>Available to users with a Mercury Time Management<br>application license.<br>This report is also in the Time Management category. |

#### For More Information

For more information about Resource Management reports, see the *Reports Guide and Reference*.

# Time Management Reports

<span id="page-81-3"></span>The Time Management reports (listed in *[Table B-7](#page-81-0)*) are available to users with a Mercury Time Management application license.

<span id="page-81-0"></span>*Table B-7. Time Management reports*

<span id="page-81-5"></span><span id="page-81-4"></span><span id="page-81-2"></span><span id="page-81-1"></span>

| Report                          | Definition                                                                                                    |
|---------------------------------|----------------------------------------------------------------------------------------------------|
| <b>Actual Time/Cost Summary</b> | Summarizes actual time information entered in<br>non-cancelled time sheets and the calculated charge<br>dollar totals for each grouping.                                                                                                    |
| <b>Actual Time Summary</b>      | Summarizes actual time information entered in<br>non-cancelled time sheets.                                                                                                    |
| Time Sheet Details              | Summarizes multiple time sheets displays their details.                                                                                                    |
| <b>Time Sheet Summary</b>       | Summarizes time information entered in non-cancelled<br>time sheets.                                                                                                    |
| <b>Work Allocation Details</b>  | Shows much of the same information shown on the Work<br>Allocation definition page-for example, allocation work<br>item information, budget and actuals to date, charge code<br>allocations, and resource restrictions.<br>This report is also in the Resource category. |

#### <span id="page-81-6"></span>For More Information

For more information about Time Management reports, see the *Reports Guide and Reference*.

# **Index**

# A

about this document **[10](#page-9-0)** activity details **[40](#page-39-0)** Actual Time Summary report **[82](#page-81-1)** Actual Time/Cost Summary report **[76](#page-75-1)**, **[82](#page-81-2)** adding activity details to time sheets **[40](#page-39-1)** charge codes to time sheets **[42](#page-41-0)** charge codes to work allocations **[28](#page-27-0)** notes to time sheets **[41](#page-40-0)** notes to work allocations **[27](#page-26-0)** resources to work allocations **[27](#page-26-1)** administrative reports **[70](#page-69-0)** approving time sheets **[15](#page-14-0)**, **[54](#page-53-0)**, **[55](#page-54-0)**, **[56](#page-55-0)** audience types **[11](#page-10-0)**

## B

billing third-party applications **[15](#page-14-1)**

## C

cancelling time sheets **[15](#page-14-2)**, **[45](#page-44-0)** categories of reports **[70](#page-69-1)** Change Management reports **[73](#page-72-1)** chapter overview **[10](#page-9-1)** charge codes adding to time sheets **[42](#page-41-0)** adding to work allocations **[28](#page-27-0)** closing time sheets **[15](#page-14-3)**, **[62](#page-61-0)**, **[63](#page-62-0)** work allocations **[29](#page-28-0)** Compare Custom Database Setup report **[73](#page-72-2)** Compare Filesystem Environment report **[73](#page-72-3)** Compare MS SQL Server 7 Environments report **[73](#page-72-4)** Compare Oracle Environments report **[73](#page-72-5)** Contact Detail report **[75](#page-74-1)** Contact Synchronization report **[70](#page-69-2)**, **[80](#page-79-1)** creating time sheets **[14](#page-13-0)**, **[34](#page-33-0)**, **[36](#page-35-0)** work allocations **[14](#page-13-1)**, **[23](#page-22-0)**

### D

delegations **[54](#page-53-1)** deleting work allocations **[29](#page-28-1)** DEM Demand Creation History report **[75](#page-74-2)** DEM Historical SLA Violation report **[75](#page-74-3)** DEM Satisfied Demand History report **[75](#page-74-4)** Demand Management reports **[75](#page-74-5)**

Distribution Detail report **[73](#page-72-6)**

### E

editing time sheets **[42](#page-41-1)** work allocations **[29](#page-28-2)**, **[32](#page-31-0)** Environment Comparison by Objects Migrated report **[73](#page-72-7)** Environment Comparison report **[70](#page-69-3)** Environment Detail report **[70](#page-69-4)** Environment Group Detail report **[70](#page-69-5)** Environments/Objects Detail report **[73](#page-72-8)**

# F

filters general **[17](#page-16-0)** package **[18](#page-17-0)** project **[19](#page-18-0)** request **[18](#page-17-1)** Time Management **[17](#page-16-1)** Financial Management reports **[76](#page-75-2)** freezing time sheets **[15](#page-14-4)**, **[62](#page-61-1)**, **[63](#page-62-1)**

# G

general filters **[17](#page-16-0)**

# I

Import Requests report **[70](#page-69-6)** Import Users report **[71](#page-70-0)**

## L

LDAP server, importing data from **[71](#page-70-1)** Lookup Types report **[71](#page-70-2)**

## N

notes adding to time sheets **[41](#page-40-0)** adding to work allocations **[27](#page-26-0)** Notification History report **[71](#page-70-3)**

## O

Object History report **[73](#page-72-9)** Object Type Detail report **[71](#page-70-4)** Objects/Environments Detail report **[73](#page-72-10)**

### P

Package Details report **[73](#page-72-11)** package filters **[18](#page-17-0)** Package History report **[73](#page-72-12)** Package Impact Analysis report **[73](#page-72-13)** Packages Pending report **[73](#page-72-14)** period types **[35](#page-34-0)** Portfolio Management reports **[77](#page-76-0)** Portlet Detail report **[71](#page-70-5)** prerequisite documents **[12](#page-11-0)** printing time sheets **[49](#page-48-0)**, **[51](#page-50-0)** Program Management reports **[77](#page-76-1)** Project Cost Breakdown report **[76](#page-75-3)**, **[78](#page-77-1)** Project Cost Details report **[76](#page-75-4)**, **[78](#page-77-2)** Project Critical Path report **[78](#page-77-3)** Project Custom Detail report **[78](#page-77-4)** Project Detail (Filter by Custom Fields) report **[78](#page-77-5)** Project Detail report **[78](#page-77-6)** Project Exception Detail report **[78](#page-77-7)** project filters **[19](#page-18-0)** Project Management reports **[78](#page-77-8)** Project Resource report **[78](#page-77-9)**, **[80](#page-79-2)** Project Schedule Change report **[78](#page-77-10)** Project Status Detail report **[78](#page-77-11)** Project Summary report **[78](#page-77-12)** Project Task Assignment report **[78](#page-77-13)**, **[80](#page-79-3)** Project Template Detail report **[78](#page-77-14)**

#### R

RCS Check In report **[71](#page-70-6)** RCS Check Out report **[71](#page-70-7)** reactivating time sheets **[45](#page-44-1)** related documents **[12](#page-11-1)** Release Detail report **[74](#page-73-0)** Release Notes report **[74](#page-73-1)** releasing time sheets **[45](#page-44-2)** Report Type Detail report **[71](#page-70-8)** Request Detail (Filter by Custom Fields) report **[75](#page-74-6)** Request Detail report **[75](#page-74-7)** request filters **[18](#page-17-1)** Request Header Type Detail report **[71](#page-70-9)** Request History report **[75](#page-74-8)** Request Quick View report **[75](#page-74-9)** Request Summary (Filter by Custom Fields) report **[75](#page-74-10)** Request Summary report **[75](#page-74-11)** Request Type Detail report **[71](#page-70-10)** Resource Load by Priority report **[75](#page-74-12)**, **[80](#page-79-4)** Resource Management reports **[80](#page-79-5)** resources for work allocations **[27](#page-26-1)** reviewing time sheets **[54](#page-53-2)** Run Field Security Denormalization report **[71](#page-70-11)** Run ITG Organization Unit Interface report **[71](#page-70-12)** Run ITG Package Interface report **[71](#page-70-13)** Run Workflow Transaction Interface report **[71](#page-70-14)**

### S

searching for time sheets **[43](#page-42-0)**, **[45](#page-44-3)**, **[49](#page-48-1)** for work allocations **[31](#page-30-0)** Security Group Detail report **[71](#page-70-15)** Special Command Detail report **[72](#page-71-0)** Synchronize Meta Layer report **[72](#page-71-1)**

# T

Time Management filters **[17](#page-16-1)** menu group **[16](#page-15-0)** Time Management process **[13](#page-12-0)** Time Management reports **[82](#page-81-3)**

Time Sheet Details report **[82](#page-81-4)** Time Sheet Summary report **[82](#page-81-5)** time sheets activity details **[40](#page-39-0)** approving **[15](#page-14-0)**, **[54](#page-53-0)**, **[55](#page-54-0)**, **[56](#page-55-0)** cancelling **[15](#page-14-2)**, **[45](#page-44-0)** charge codes **[42](#page-41-2)** closing **[15](#page-14-3)**, **[62](#page-61-0)**, **[63](#page-62-0)** creating **[14](#page-13-0)**, **[34](#page-33-0)**, **[36](#page-35-0)** editing **[42](#page-41-1)** freezing **[15](#page-14-4)**, **[62](#page-61-1)**, **[63](#page-62-1)** policies **[34](#page-33-1)** printing **[49](#page-48-0)**, **[51](#page-50-0)** reactivating **[45](#page-44-1)** releasing **[45](#page-44-2)** reviewing **[54](#page-53-2)** searching **[43](#page-42-0)**, **[45](#page-44-3)**, **[49](#page-48-1)**

# U

User Data Detail report **[72](#page-71-2)** User Detail report **[72](#page-71-3)**, **[80](#page-79-6)**

## V

Validations report **[72](#page-71-4)**

#### W

Work Allocation Details report **[80](#page-79-7)**, **[82](#page-81-6)** work allocations **[22](#page-21-0)** charge codes **[28](#page-27-1)** closing **[29](#page-28-0)** creating **[14](#page-13-1)**, **[23](#page-22-0)** deleting **[29](#page-28-1)** editing **[29](#page-28-2)**, **[32](#page-31-0)** searching **[31](#page-30-0)** Workflow Detail report **[72](#page-71-5)** Workflow Statistics report **[72](#page-71-6)**